## Manual Instructivo

# CONSULTAS ESPECÍFICAS DE LAS CUENTAS

### SISTEMA PILAGA

### SISTEMA PILAGA CONSULTAS ESPECÍFICAS DE LAS **CUENTAS**

#### **Introducción**

Las operaciones del Sistema Pilagá pueden ser auditadas por los diferentes actores de la Facultad permitiendo saber en momento real los movimientos presupuestarios que se realizan con las cuentas de las diferentes cátedras, Departamentos o sectores de la FAUBA.

Estas operaciones de ingresos y gastos pueden ser revisadas por los distintos responsables de las cuentas y el sistema permite imprimir o trasladar la información a formatos de planillas Excel o pdf, según sea la conveniencia.

Vale aclarar que las cuentas específicas a consultar forman parte de una Unidad de Gestión previamente confeccionada y *nadie que no tenga acceso a una cuenta determinada podrá acceder*.

Del mismo modo una persona que tiene acceso a ver una cuenta específica, no podrá ver o consultar otra cuenta salvo que este autorizado.

#### **Requisitos Previos**

Antes de iniciar el registro de una cuenta específica, debe verificarse el cumplimiento de los siguientes requisitos:

- Se debe solicitar a la Mesa de Asistencia Funcional la generación de claves para acceder al sistema. (por medio de un correo electrónico desde el correo del titular de cuenta remitido a [dbronstein@agro.uba.ar](mailto:dbronstein@agro.uba.ar) indicando a quienes autoriza)
- Se debe solicitar la creación de una Unidad de Gestión.
- Se debe informar las cuentas relacionadas al sector.
- Se debe tener registrado el nombre de usuario y clave para acceder al módulo de ingresos que una vez informado se le comunicará desde las oficinas de la UTI.
- Se debe tener conexión directa con el sistema Pilagá de la Facultad.
- Se debe estar avalado por las autoridades competentes para tener acceso al sistema.

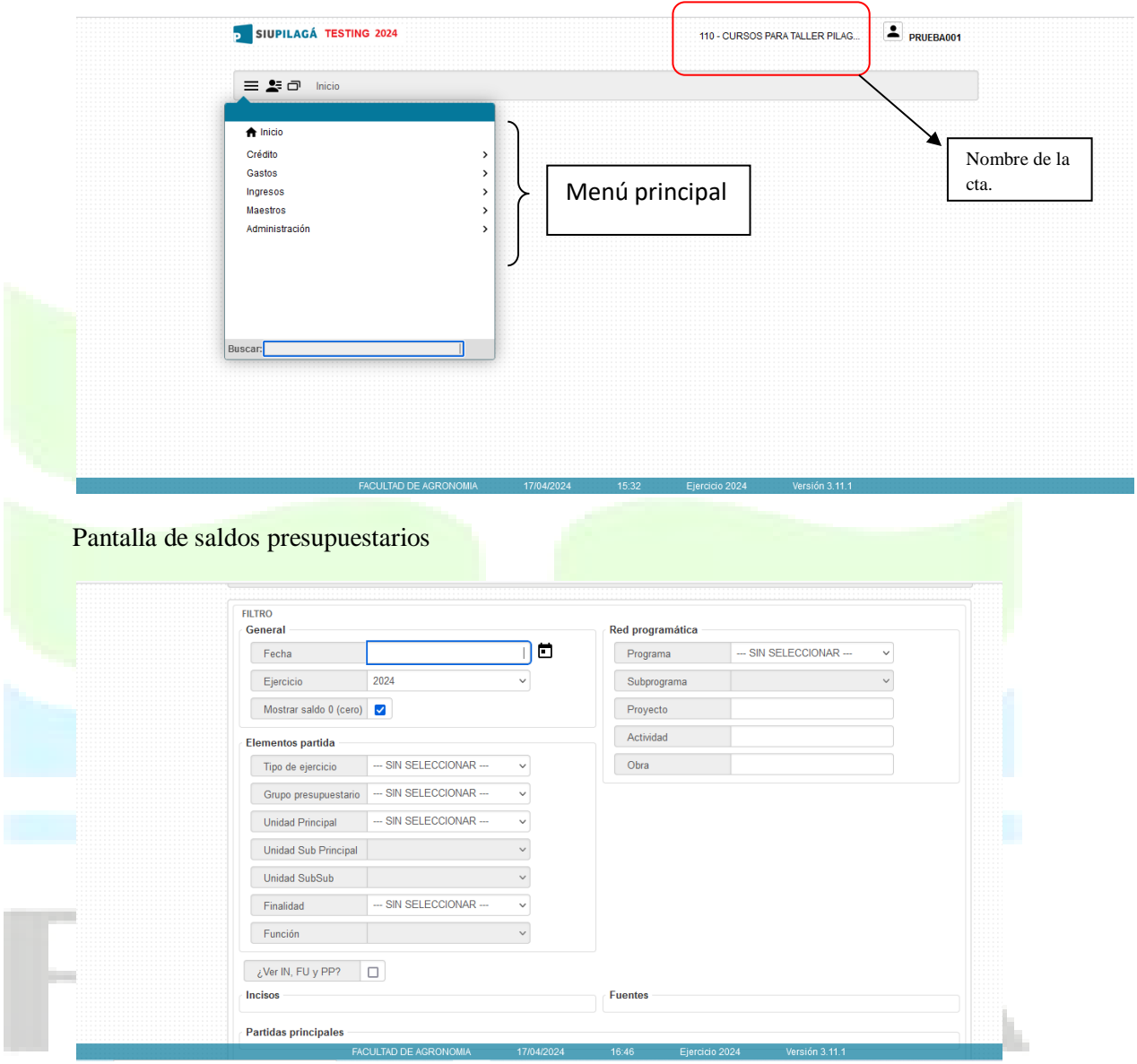

Esta pantalla nos permite visualizar los saldos de presupuesto de la o las cuentas que necesitemos ver.

En la misma podemos ver que el sistema nos permite seleccionar distintas formas de ver los saldos de las distintas cuentas

- Fecha
	- Este campo nos permite clasificar la fecha de la consulta que queremos obtener
- Ejercicio
	- $\triangleright$  Este campo funciona exclusivamente con el ejercicio actual al cual estamos trabajando, para consultar periodos anteriores se debe acceder a otra dirección web.
- $\div$  Mostrar saldos 0
	- $\triangleright$  Este campo nos permite diferenciar si queremos ver solamente cuentas que contengan saldos o todas
- $\div$  Tipo de ejercicio
	- $\triangleright$  Sin seleccionar, nos va a mostrar los saldos de las partidas actuales y remanentes
	- Actual, nos va a mostrar los saldos actuales de las partidas
	- Remanente, nos va a mostrar los saldos remanentes de las partidas
- Grupo presupuestario
	- $\triangleright$  Acá se pueden definir los distintos grupos presupuestarios que contempla el sistema. Vale aclarar que, para la Fauba, se utiliza un único grupo presupuestario general para toda la Facultad. ES OPCIONAL se puede elegir o no el grupo de todos modos mostrará un único
	- grupo.
- **V**idad principal
	- $\triangleright$  A igual forma que el grupo presupuestario acá mostrará una única unidad presupuestaria = FACULTAD DE AGRONOMIA
	- Para poder ver las subunidades es obligatorio completar el campo.
- Sub unidad
	- $\triangleright$  Permite elegir la sub unidad de la cual queremos obtener los saldos
- Sub sub unidad
	- **Permite elegir la sub sub unidad de la cual queremos obtener los saldos**
	- En el caso de poseer más de una cuenta y se quiere tener el saldo total de todas las cuentas de las que sean responsables con el solo hecho de poner la opción = SIN SELECCIONAR, el sistema mostrara el saldo de cada una de las cuentas y el total general

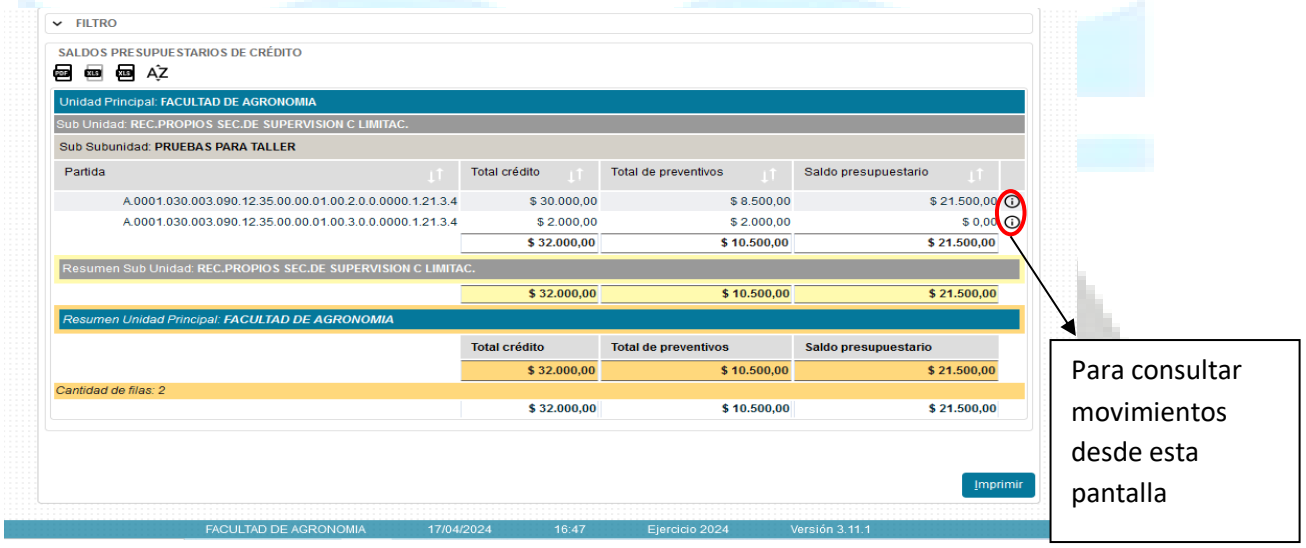

Pantalla de consulta de saldos

Como se muestra en esta figura, podemos ver los saldos presupuestarios de todas las cuentas de las cuales es responsable el usuario ingresado.

Del mismo modo va a listar el saldo de cada una de las cuentas y abajo un resumen totalizador de las cuentas en cuestión.

Como se puede apreciar en la figura que se muestra a continuación, se puede consultar el movimiento de cada una de las líneas presupuestarias.

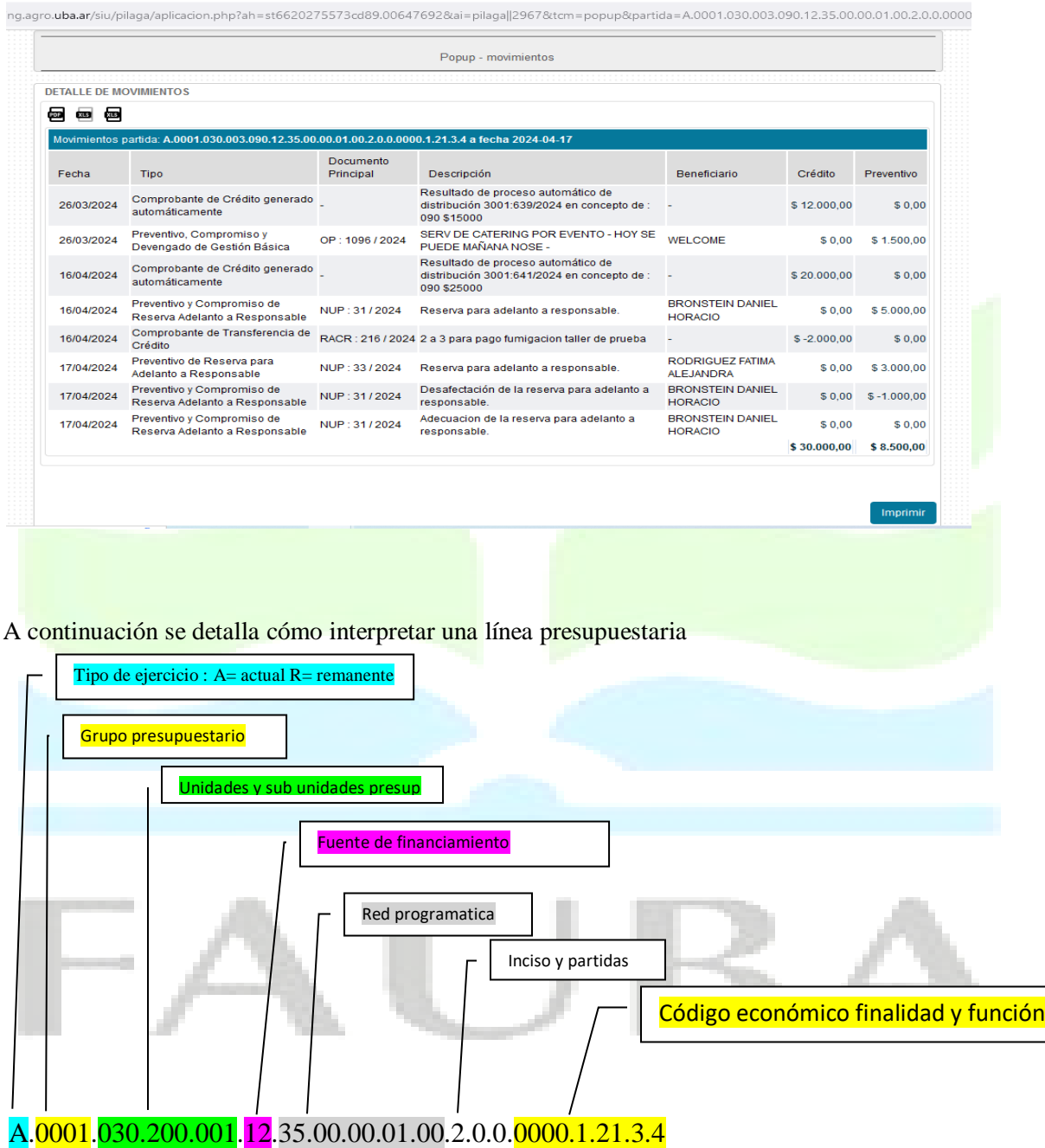

De esta forma queda armada la partida presupuestaria de una cuenta especifica

Seleccionando la lupa sobre la partida presupuestaria que se quiere consultar se pueden ver los movimientos de la misma (como se muestra en la primer figura de la página.) Donde en la primera columna crédito se pueden ver todos los ingresos presupuestarios tanto sea de ingresos corrientes como por transferencias generadas. En la segunda columna preventivo se

pueden ver todos los egresos que tuvo esa partida en particular, tanto para pagar un gasto como para transferir fondos a otra cuenta o inciso.

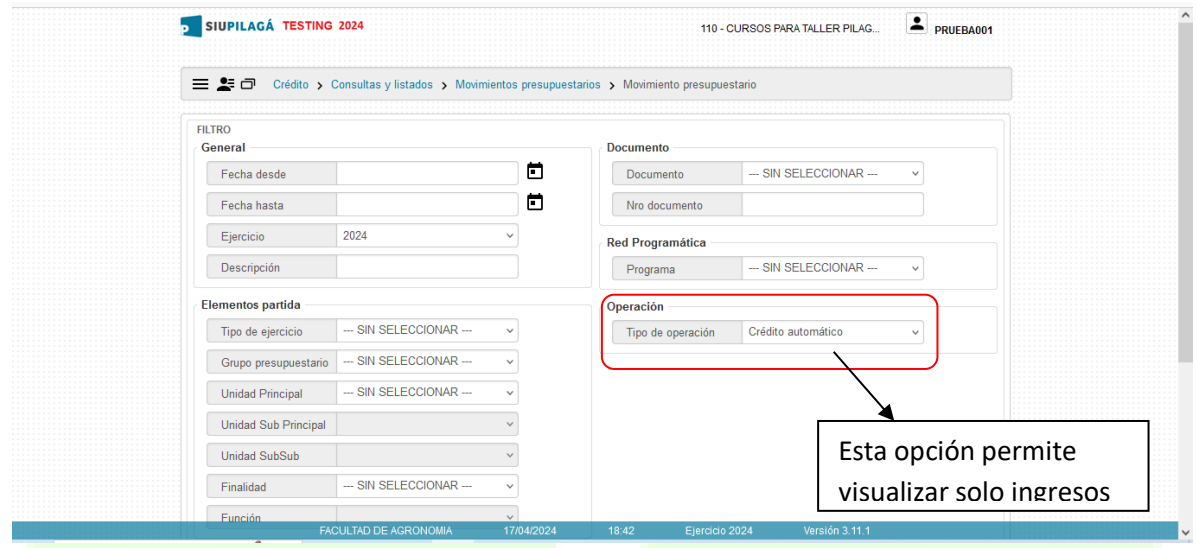

#### MOVIMIENTOS PRESUPUESTARIOS

En esta pantalla se puede acceder entre fechas para generar las consultas de los movimientos de una sub cuenta en particular

De igual forma que en los saldos presupuestarios se pueden seleccionar sub sub unidades, incisos y fuentes para acotar la selección.

La diferencia se basa en que se pueden consultar ingresos desde esta pantalla indicándonos los importes ingresados en las cuentas especificas ya deducidos los porcentajes de retención.

A continuación se muestran las pantallas de las consultas de los movimientos como se detallo recién

Pantalla de ingresos con la totalidad de los movimientos de la sub sub unidad elegida.

Seleccionando tipo de operación se puede elegir crédito automático y se podrán ver solamente los ingresos corrientes tal como se muestra en la pantalla que se muestra

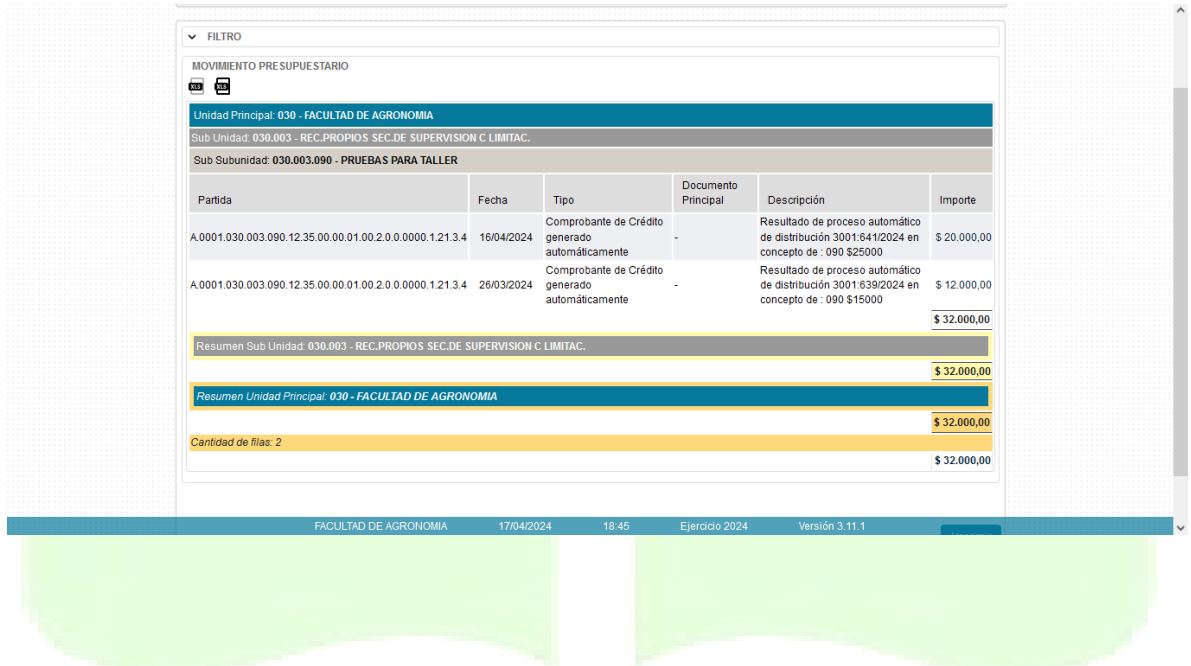

#### CONSULTA DE GASTOS

Los gastos se dividen en etapas, de las que se desprenden las siguientes consultas

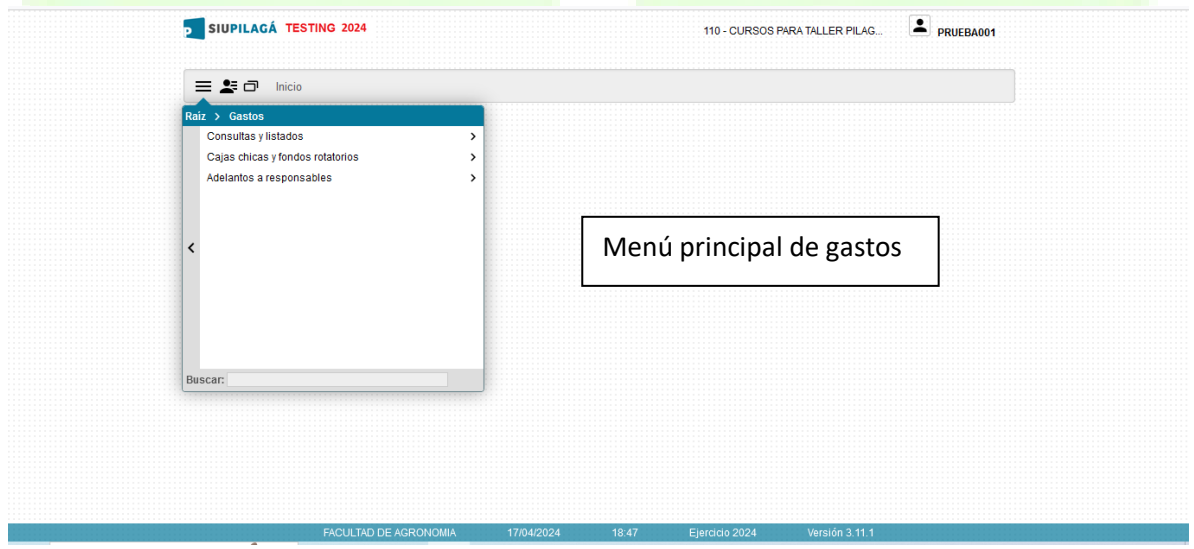

Consultas y listados se desprenden las siguientes opciones

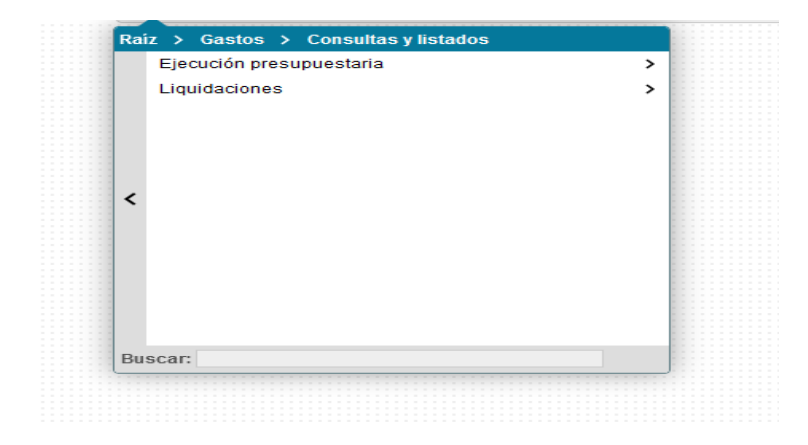

De ejecución presupuestaria se desprenden las siguientes consultas

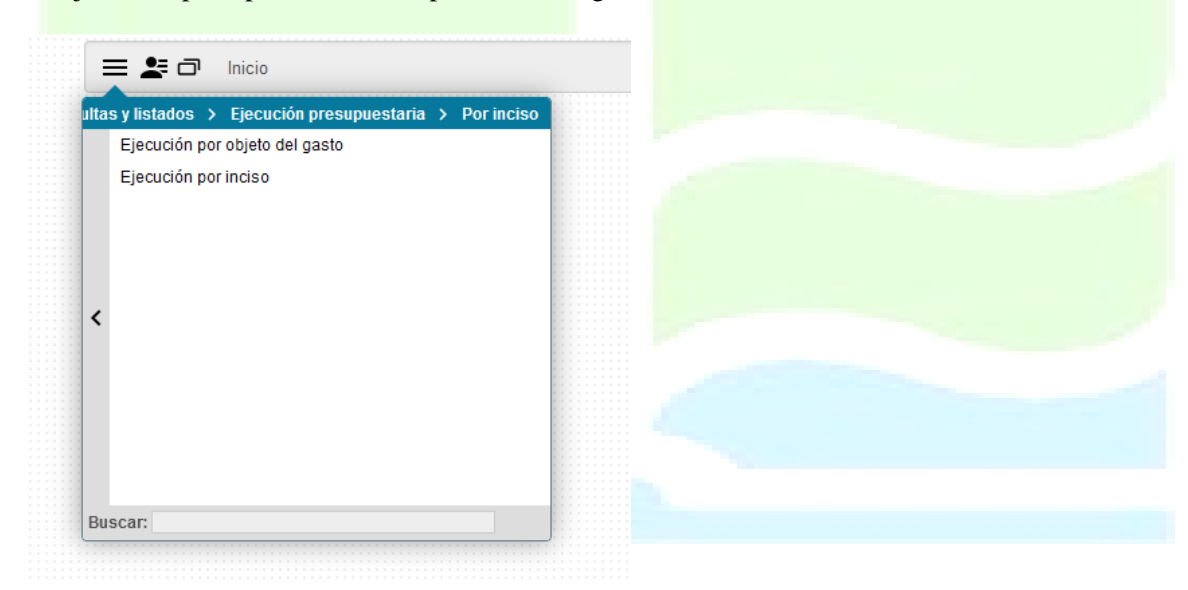

De ejecución presupuestaria por incisos se desprenden las siguientes consultas

- Por incisos
	- Esta consulta permite elegir incisos por periodos o acumulados
	- También permite seleccionar la sub unidad presupuestaria y sub sub para determinar cómo se quiera reflejar la consulta.

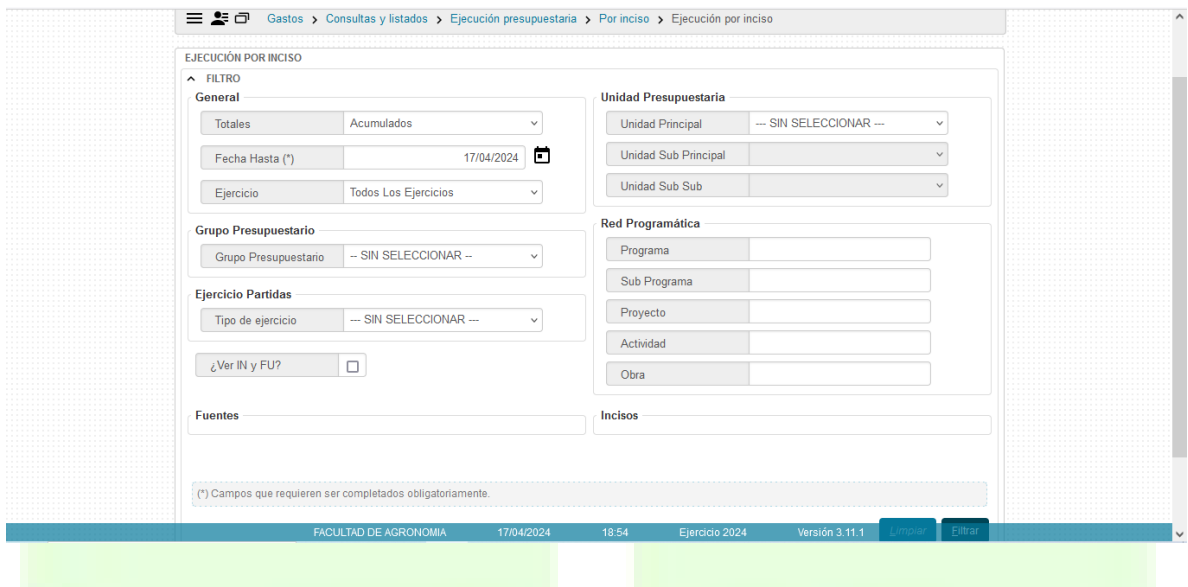

Una vez definidas las opciones el sistema nos mostrará la siguiente pantalla

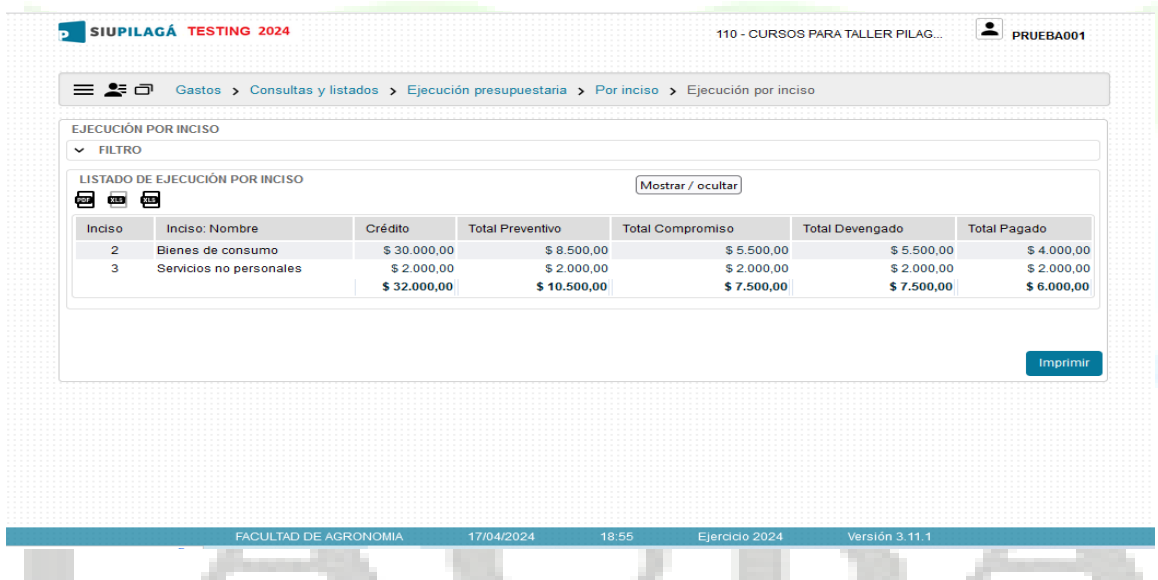

La otra opción de consulta que tiene ejecución presupuestaria es la consulta de ejecución por objeto del gasto.

- Objeto del gasto
	- Al igual que la consulta por inciso se puede clasificar fechas por periodo o acumulados
	- Se puede determinar una unidad presupuestaria o varias según las cuentas a las que se quieren consultar
	- Permite visualizar el gasto por partida de gastos basado sobre el clasificador presupuestario de gastos de la nación.

Del cual se desprende la siguiente pantalla

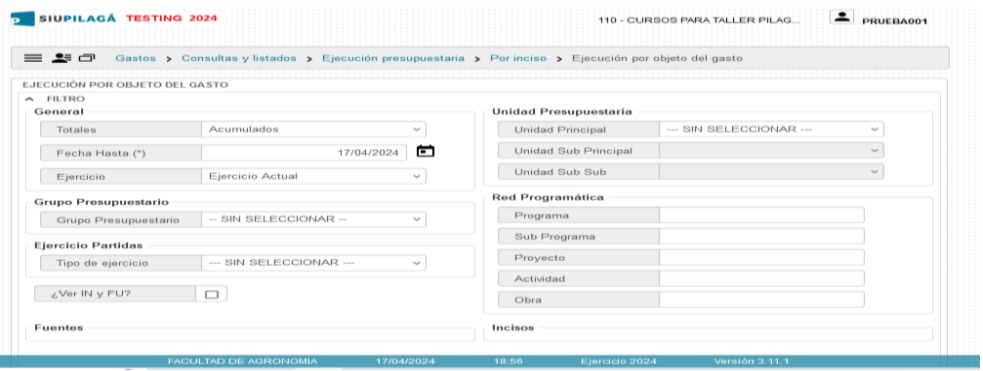

Una vez indicado el filtro deseado nos devuelve la siguiente pantalla

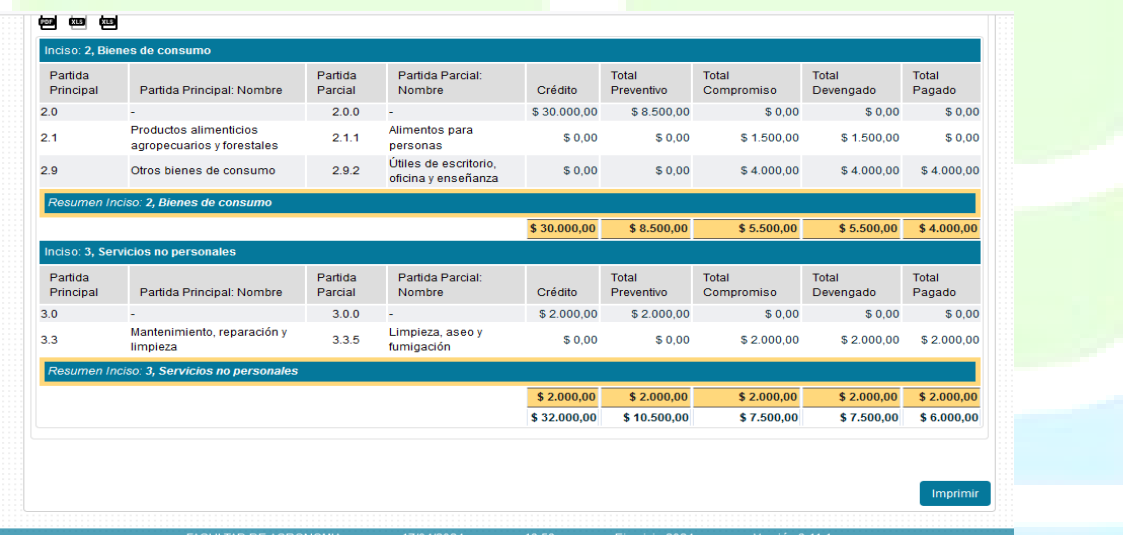

Como se puede observar el sistema arroja las distintas imputaciones del gasto según se hayan registrado

En esta imagen se muestran los totales por partidas de gasto, en las etapas presupuestarias según corresponda, incluyendo los distintos circuitos que se hayan generado.

Dentro de los gastos otra consulta que se puede generar es la de liquidaciones por unidad y sub unidad presupuestaria como muestra la pantalla adjunta

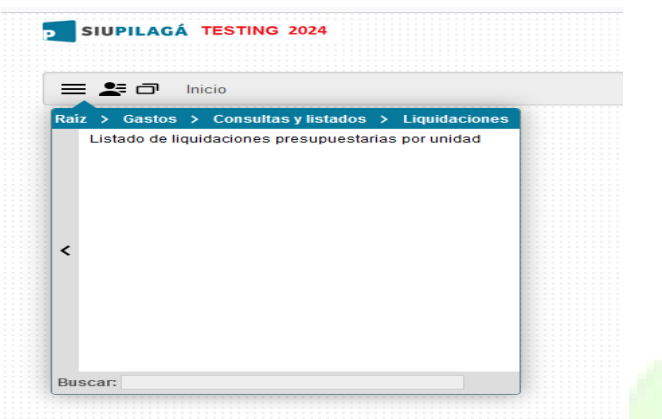

Dentro de esta consulta se pueden seleccionar varias opciones si se quiere filtrar algo específico

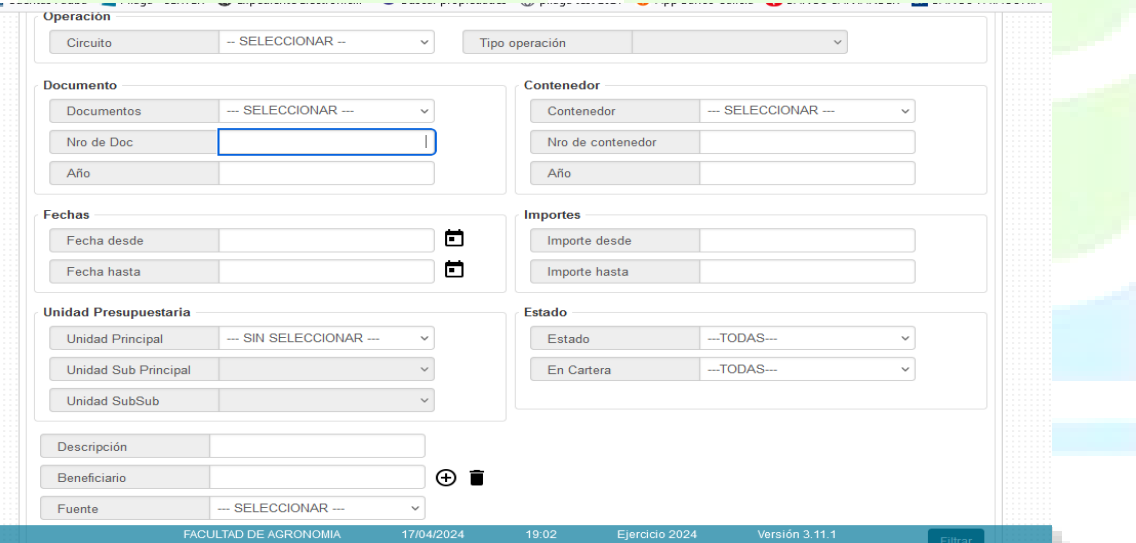

- Circuitos
	- Esta opción nos permite elegir el circuito de gasto que queremos ver
- Fechas
	- $\triangleright$  Podemos seleccionar entre fechas el periodo que se quiere obtener o simplemente dejándolo en blanco el sistema nos devolverá todas las liquidaciones desde principio de año a la fecha de la consulta
- Unidades presupuestarias
	- Puedo elegir de que unidad o subunidad quiero obtener la información, al igual que el resto de las consultas al seleccionar una unidad principal y el resto sin seleccionar, el sistema me traerá todas las demás sub unidades de la unidad principal elegida.
- Por beneficiario
	- $\triangleright$  Nos permite elegir el beneficiario en particular sobre el que queremos consultar
- Por importes
	- El sistema nos permite acotar la búsqueda por importe

#### Por estado

 $\triangleright$  El sistema nos permite seleccionar de que etapa presupuestaria se quieren obtener los datos

Una vez seleccionadas las opciones el sistema nos devuelve la siguiente pantalla

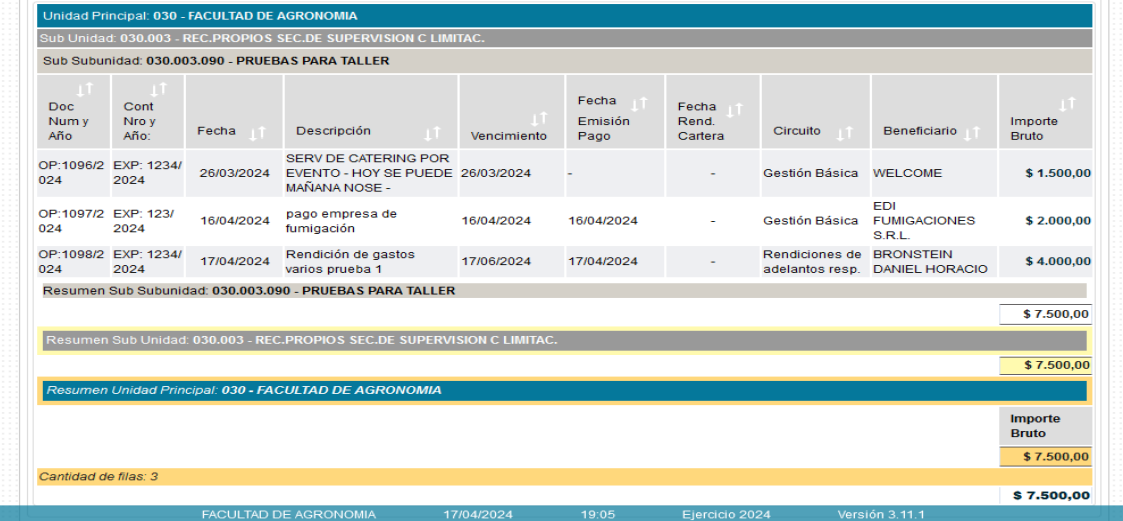

Hay que tener en cuenta que el sistema mostrará en esta opción, todos aquellos gastos que sean presupuestarios, por consiguiente, un adelanto de gastos que aún no se haya rendido, no se va a poder visualizar en esta pantalla.

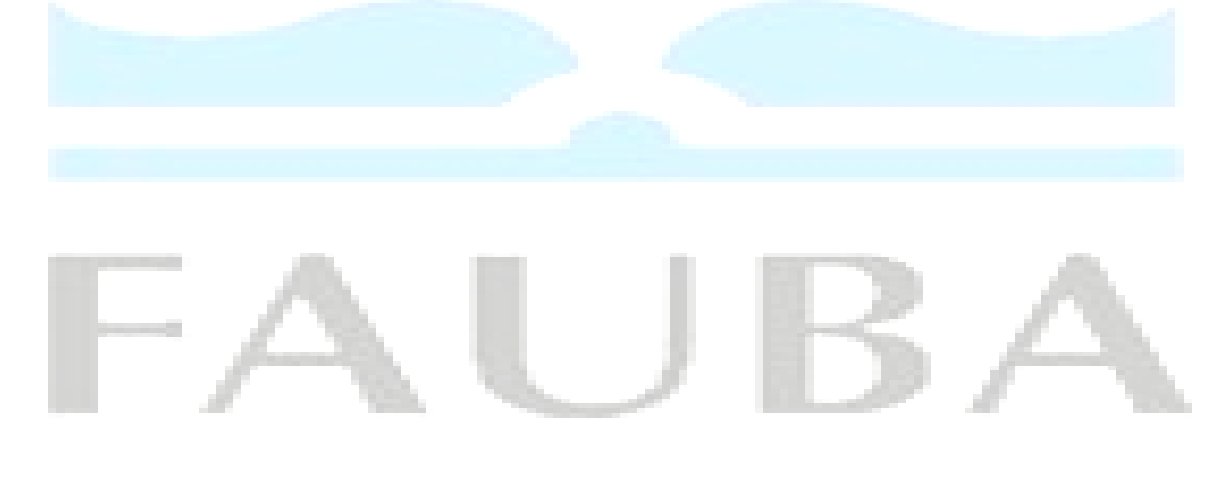

#### CAJAS CHICAS

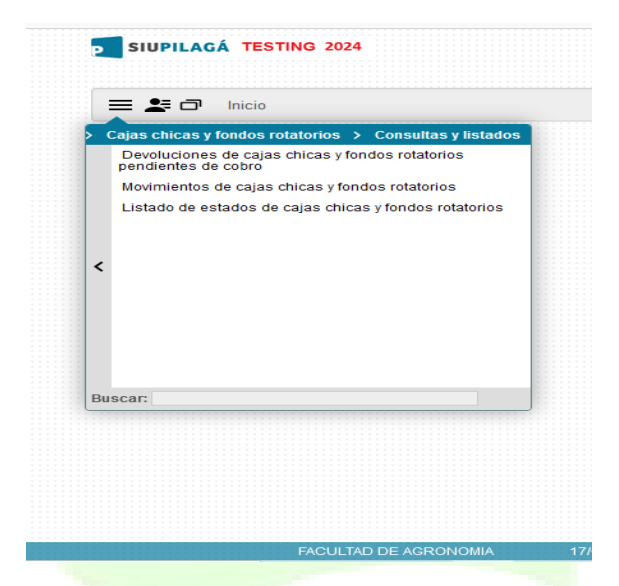

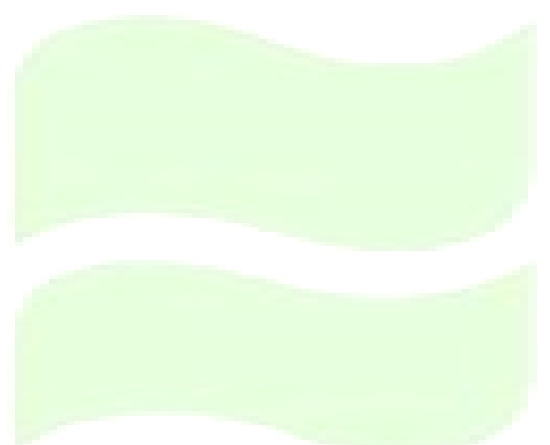

Como se puede ver las consultas de cajas chicas contienen tres solapas que permiten ver los siguientes datos:

- Devoluciones de cajas chicas
	- Este listado nos permitirá saber en qué momento podemos pasar por la tesorería de la Facultad para depositar el sobrante, al momento de efectuar una rendición final.
	- $\triangleright$  Si el sistema muestra una línea de pago es porque ya se efectuó la rendición final y estamos en condiciones de acercarnos a la tesorería a depositar el sobrante
	- Del mismo modo nos indica el nro. de caja chica , el responsable , el nro. de expediente y el importe a depositar
- Movimientos de cajas chicas
	- Esta consulta nos va a permitir tener un listado de todos los movimientos de una caja determinada con las fechas y los montos de cada reembolso y hasta la rendición final de la misma.
- Estados de cajas chicas
	- $\triangleright$  Esta consulta nos mostrará el estado de caja en cuestión, para saber si esta activa o cerrada la misma

A continuación, se despliegan las pantallas

Movimientos de cajas chicas

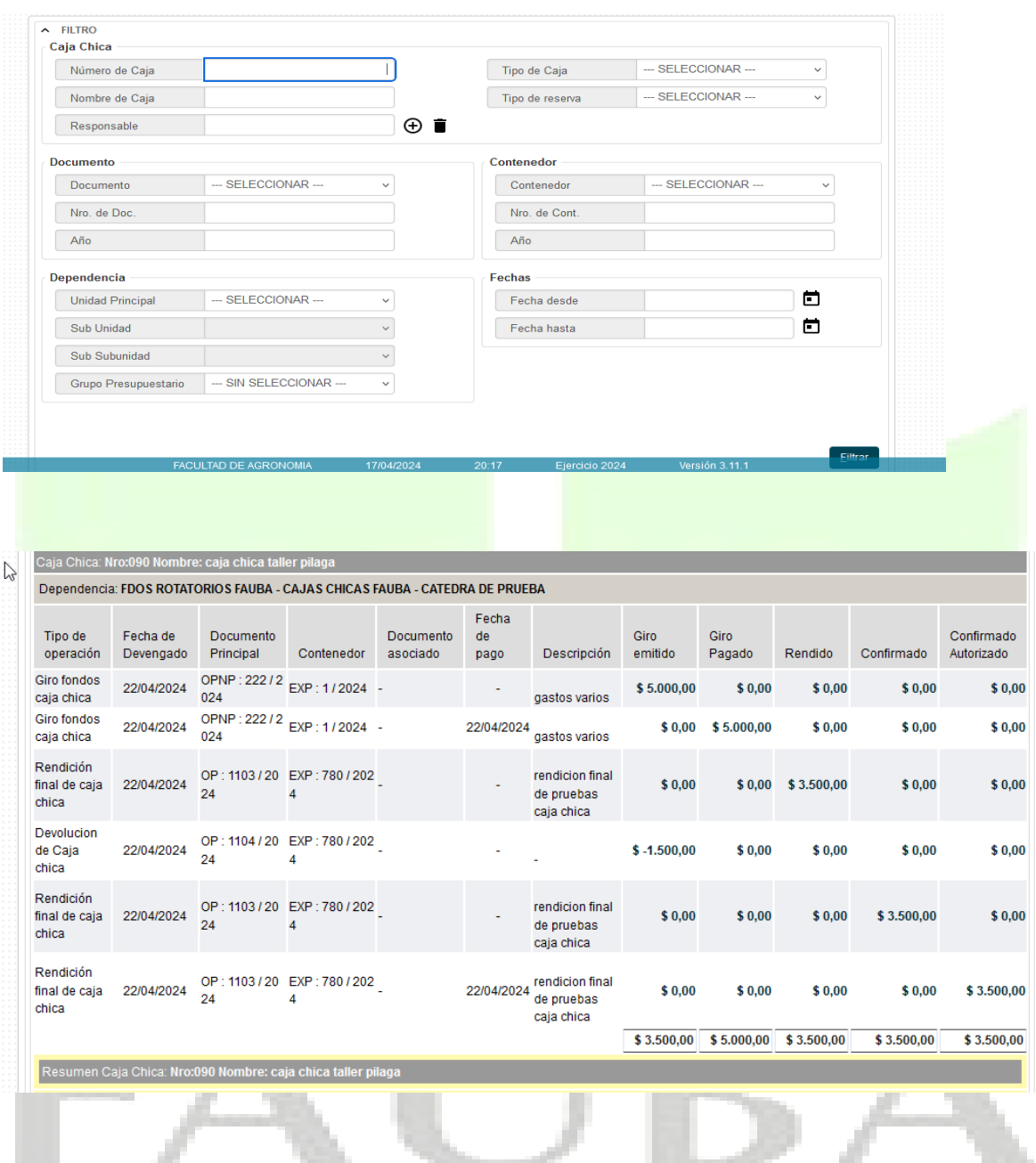

Estados de cajas chicas

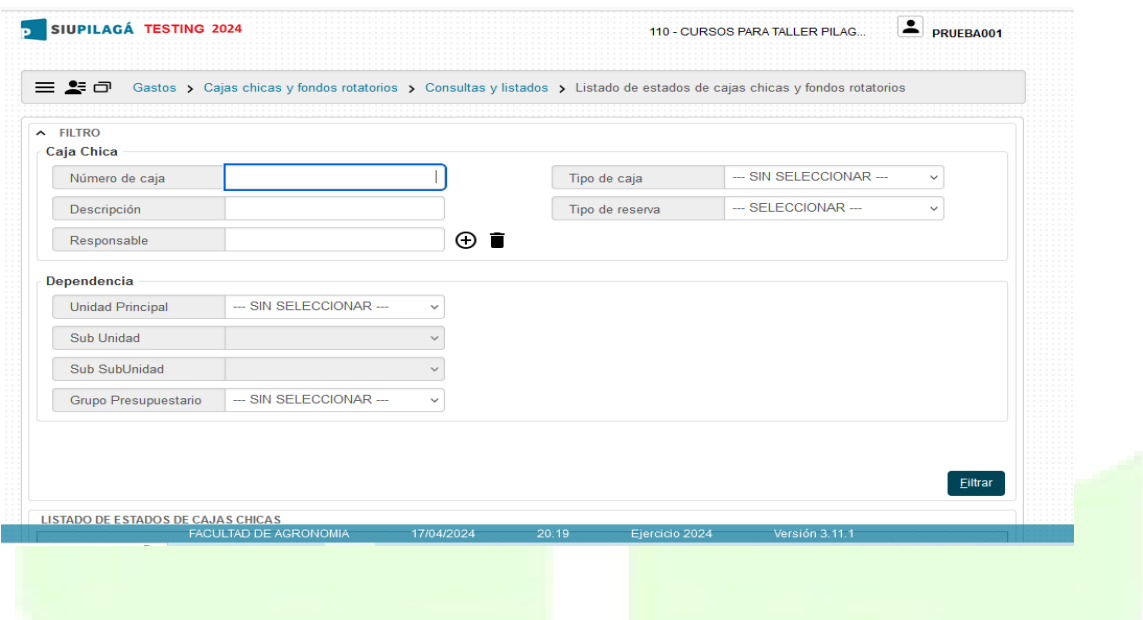

En la pantalla a continuación se muestra como se ve la caja chica después del otorgamiento y una vez pagada por la Tesorería Central

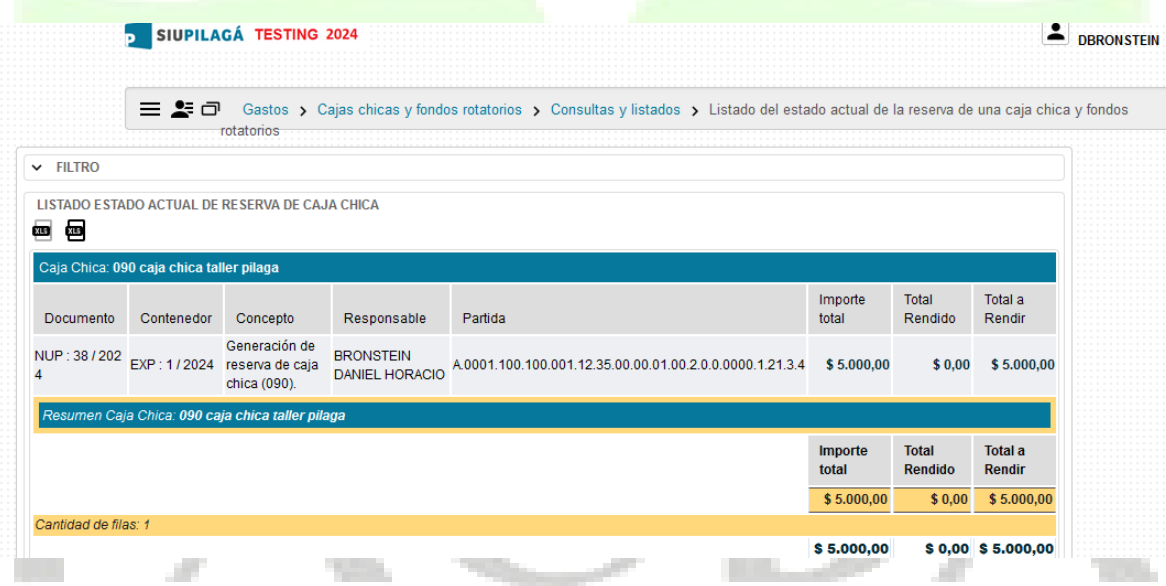

En esta pantalla que se muestra a continuación se muestra como se ve el Estado de Caja Chica con su rendición presentada

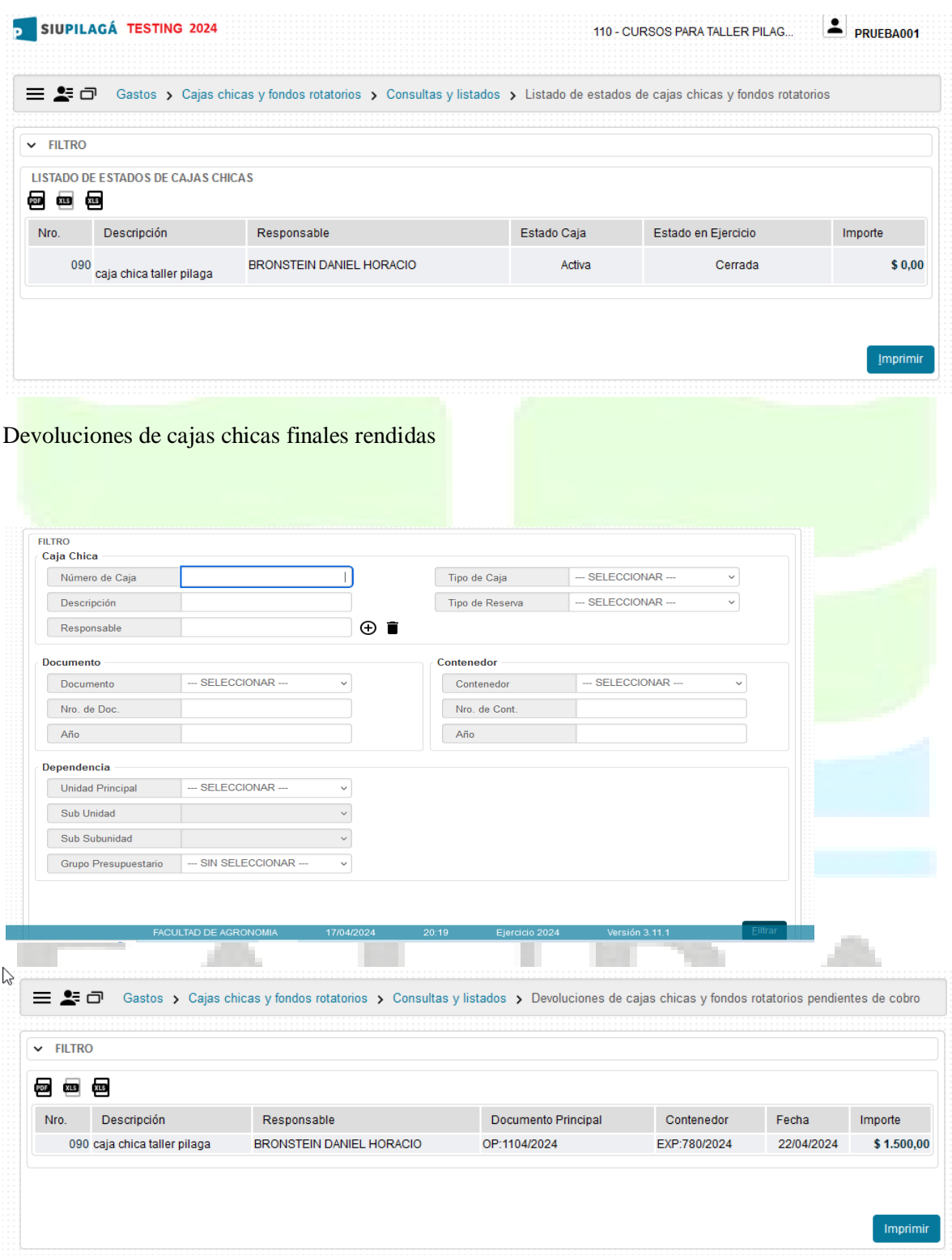

#### ADELANTO A RESPONSABLES

Las consultas de adelanto a responsables contienen dos opciones a saber

- Adelanto a responsables pendientes de rendición por persona o por unidades
	- Dicha consulta nos permitirá saber quién de nuestra unidad tiene un anticipo sin rendir y porque importe
- Ver los movimientos de un adelanto a responsable
	- Esta pantalla nos mostrará los movimientos que se han generado de un anticipo a responsable

A continuación se despliegan las pantallas

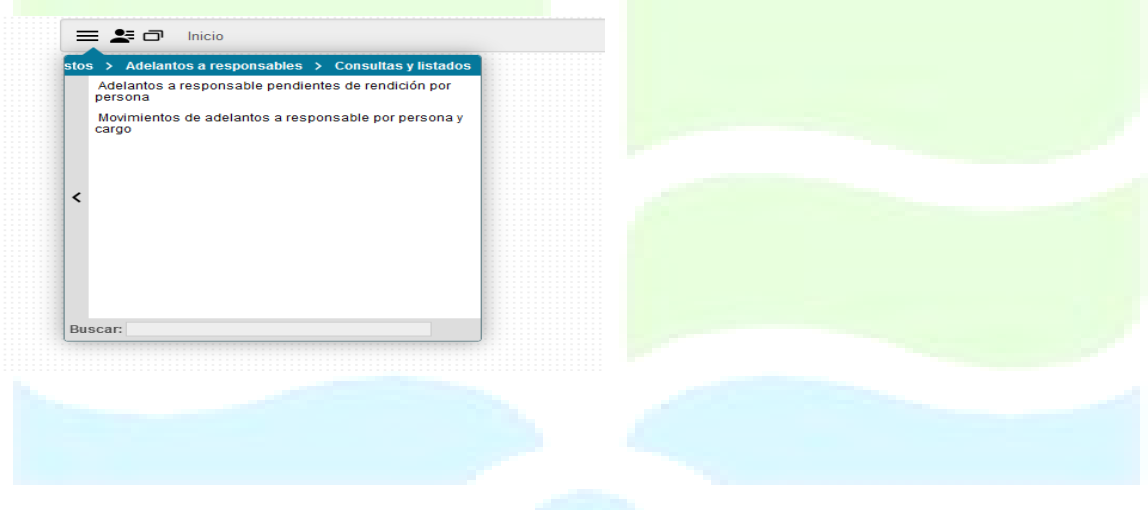

#### Adelanto a responsables sin rendir

El sistema nos muestra la siguiente pantalla donde se pueden realizar determinados filtros previos a la visualización de los adelantos otorgados que se encuentren sin rendir a la fecha solicitada

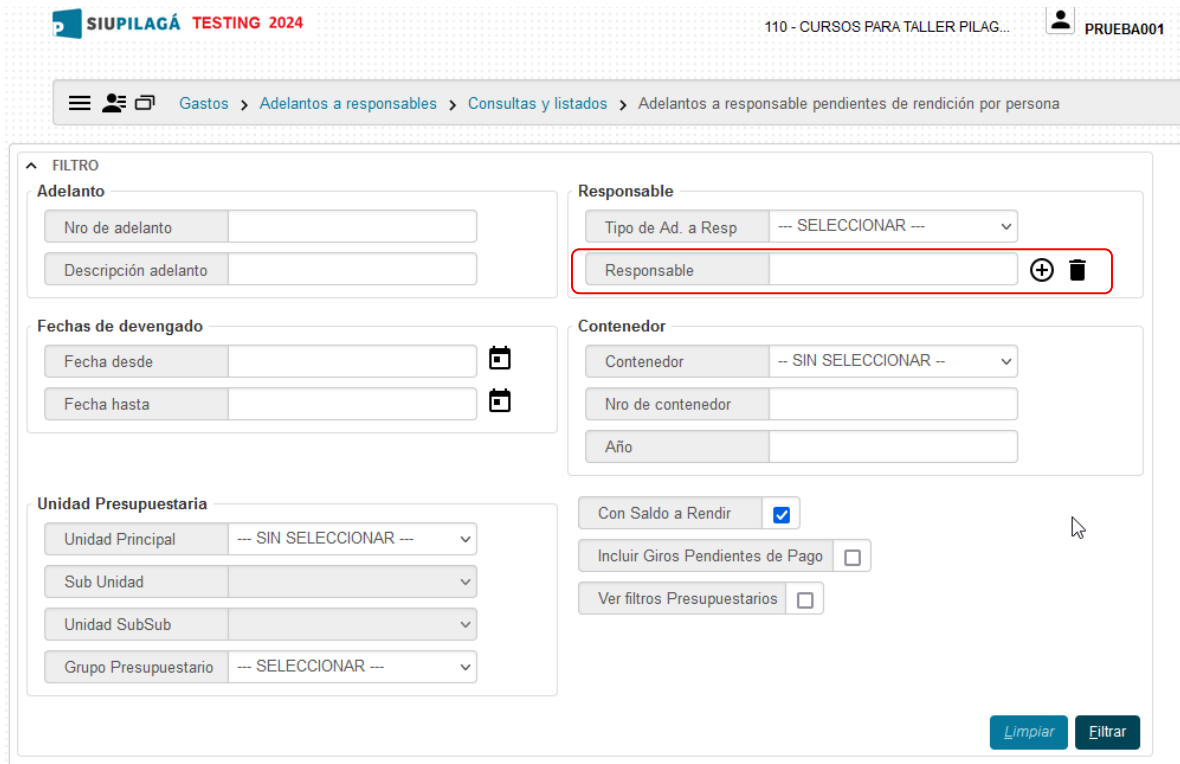

Una vez realizados los filtros necesarios se acciona el botón de filtrar, y el sistema arroja los adelantos pendientes de rendición a la consulta efectuada. (tal como nuestra la siguiente figura)

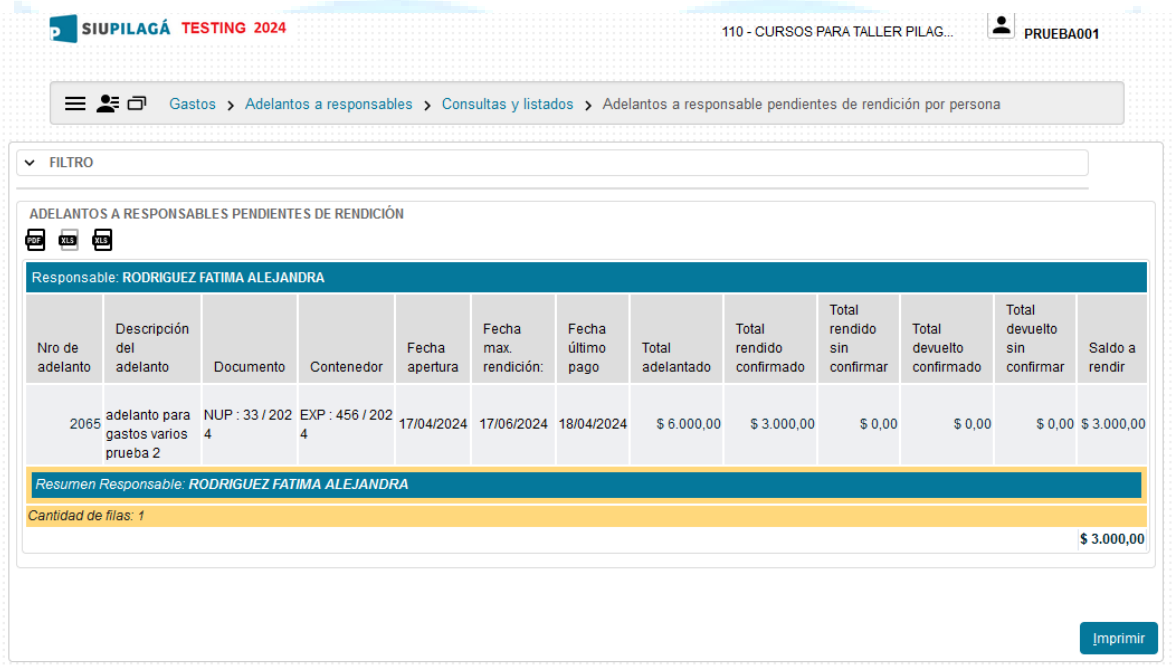

En este ejemplo se muestra que hubo una rendición parcial, en consecuencia, quedan importes para ser rendidos en una nueva rendición que se presente asociada a este adelanto en particular.

#### **Movimientos de adelantos a responsables**

En las pantallas de movimientos a responsables se pueden dar las siguientes alternativas:

- a) Adelantos generados no pagados
- b) Adelantos generados pagados no rendidos
- c) Adelantos generados pagados rendidos en forma parcial
- d) Adelantos generados rendidos con sobrante para devolver a la TC
- e) Adelantos generados rendidos en forma total.
- f) Adelantos generados pagados y devueltos en su totalidad (para el caso de no haber realizado el gasto)

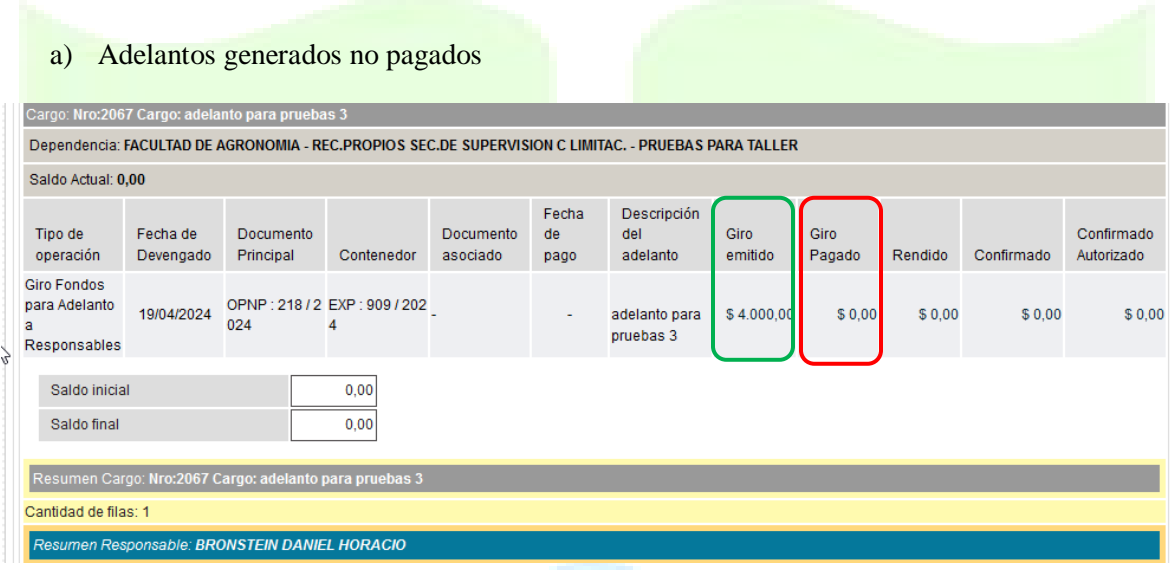

#### b) Adelantos generados pagados no rendidos

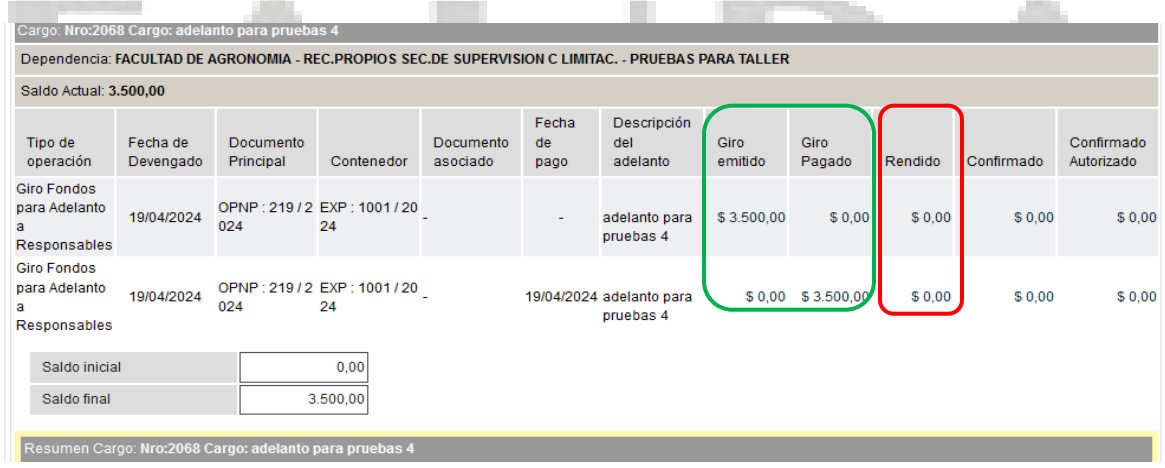

c) Adelantos generados pagados rendidos en forma parcial

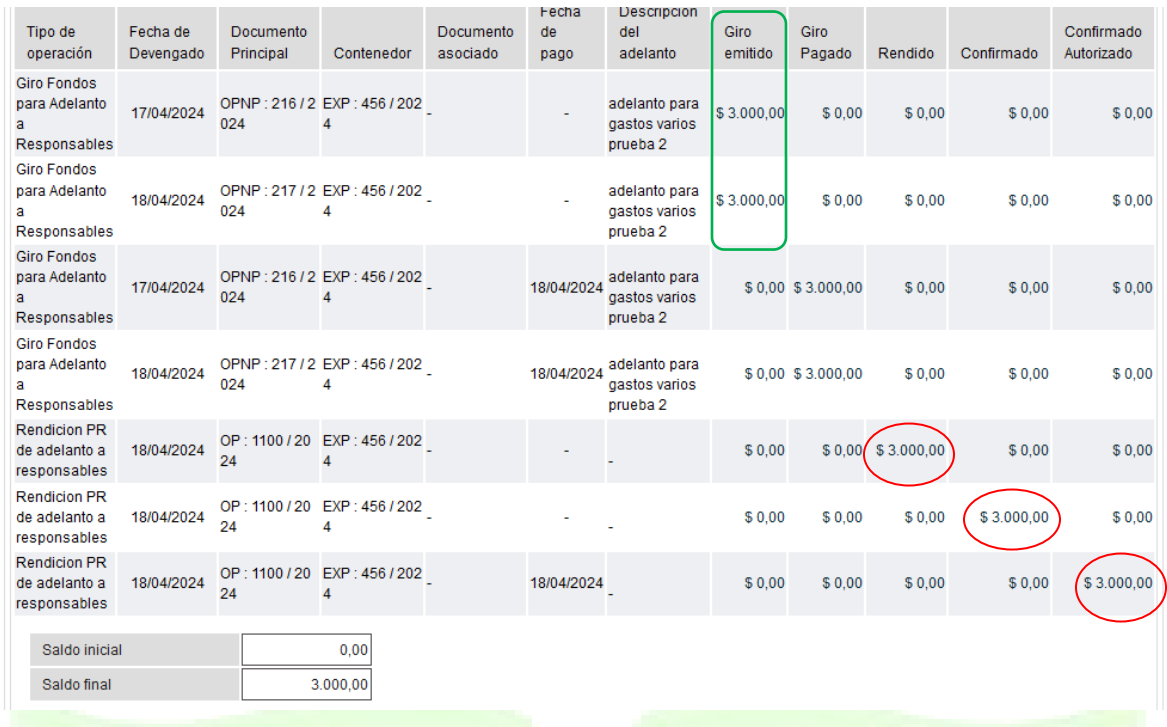

En este ejemplo, sobre un total asignado de \$ 6.000,- se rindieron solamente \$ 3.000,- quedando un sobrante de rendición por la suma de \$ 3.000,-

d) Adelantos generados rendidos con sobrante para devolver a la TC

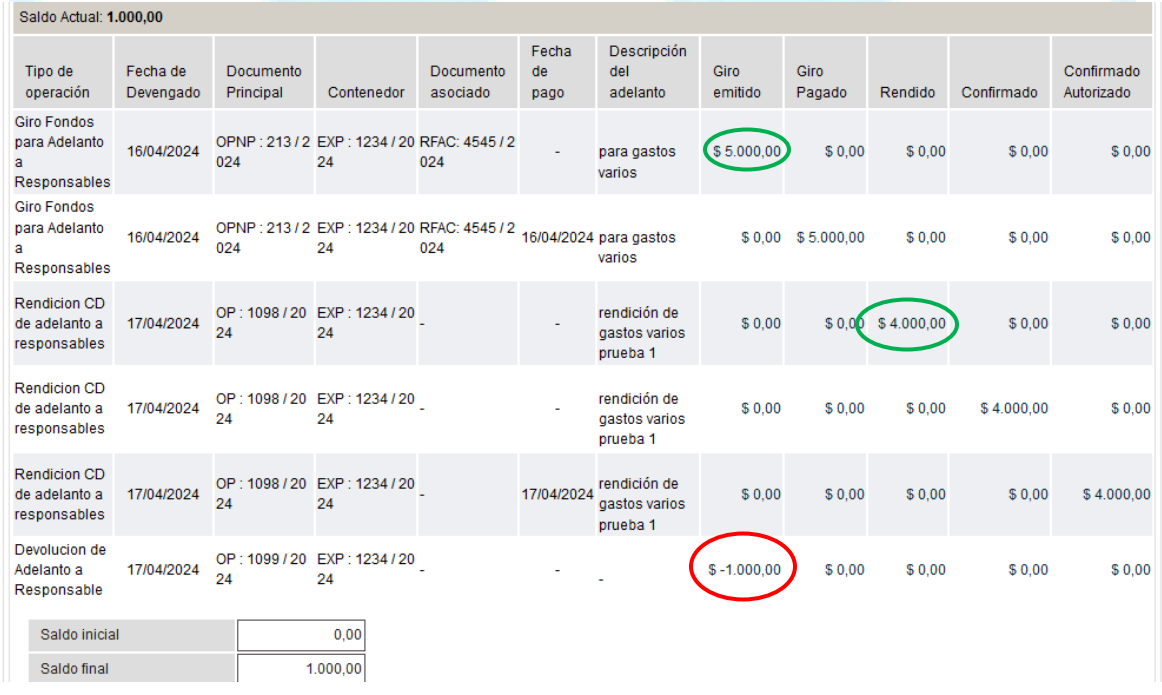

Vale aclarar que cuando en saldo final existan importes es porque no se rindió el anticipo o bien se rindió y quedo un sobrante a devolver por la tesorería de la Facultad

Para el caso que queden sobrantes para devolver por la Tesorería de la Facultad:

La Tesorería Central de la FAUBA, recibe el EE, donde se verifica que existe una acción de devolución de la rendición presentada (por Sistema Pilagá) y en consecuencia remite un correo electrónico al responsable del adelanto indicándole que debe pasar por la Tesorería Central a depositar la diferencia. (tal como se muestra en la figura siguiente)

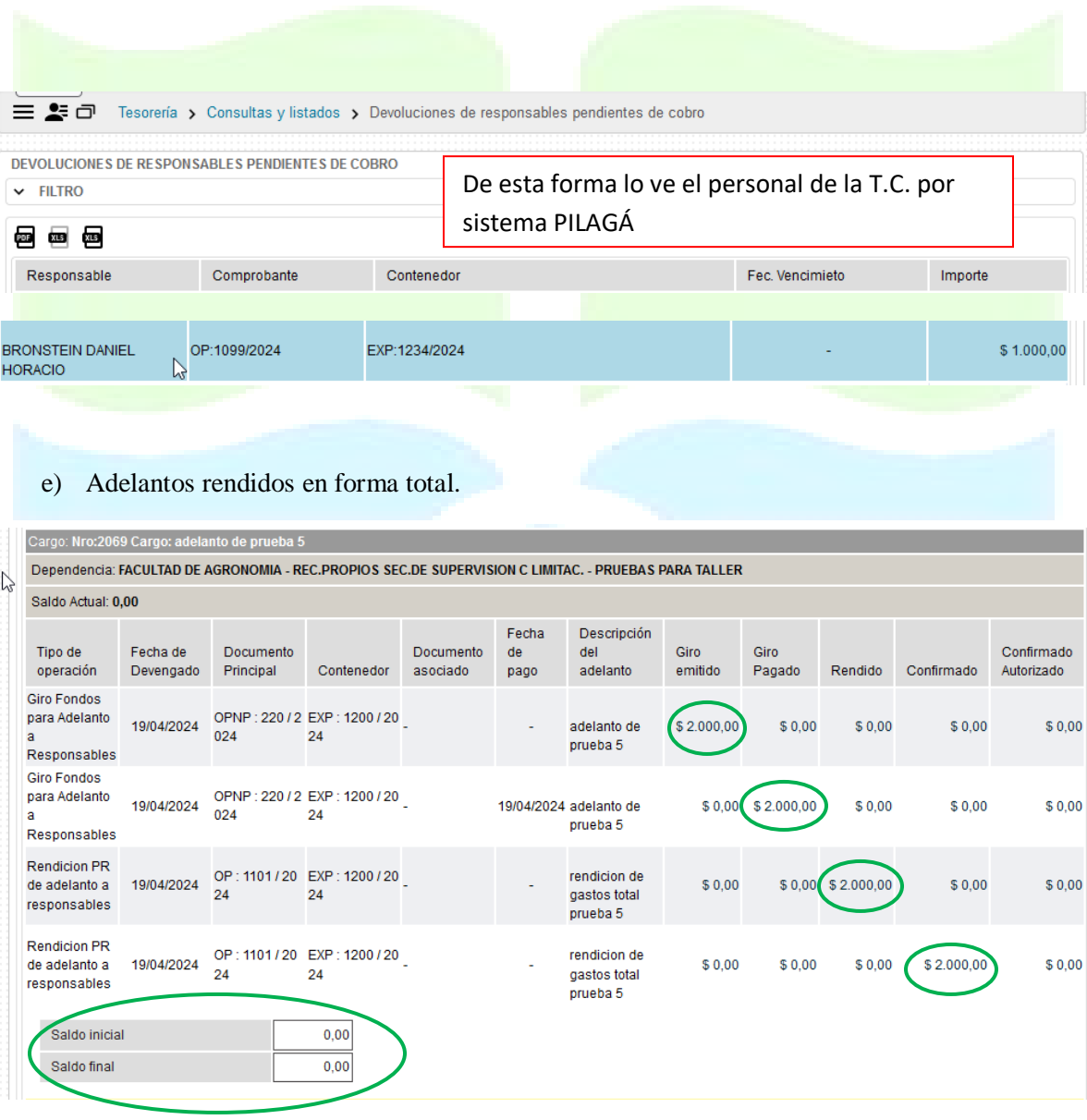

f) Adelantos generados pagados y devueltos en su totalidad (para el caso de no haber realizado el gasto).

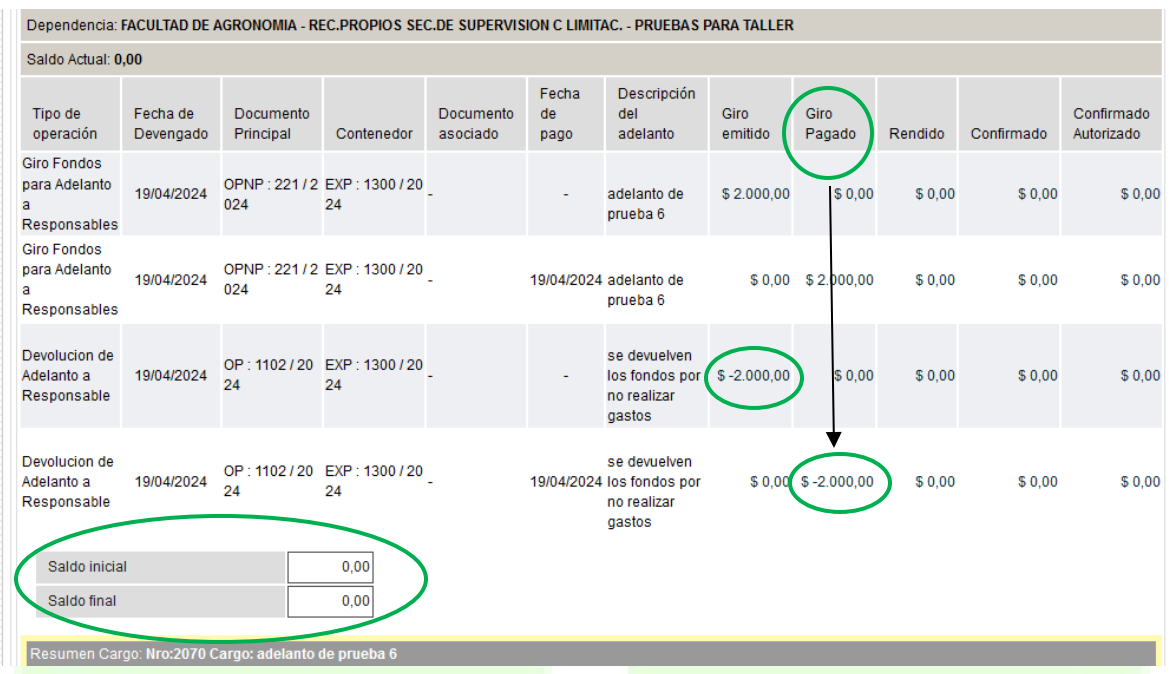

En este caso no se utilizaron los fondos y fueron devueltos por el responsable a la Tesorería Central.

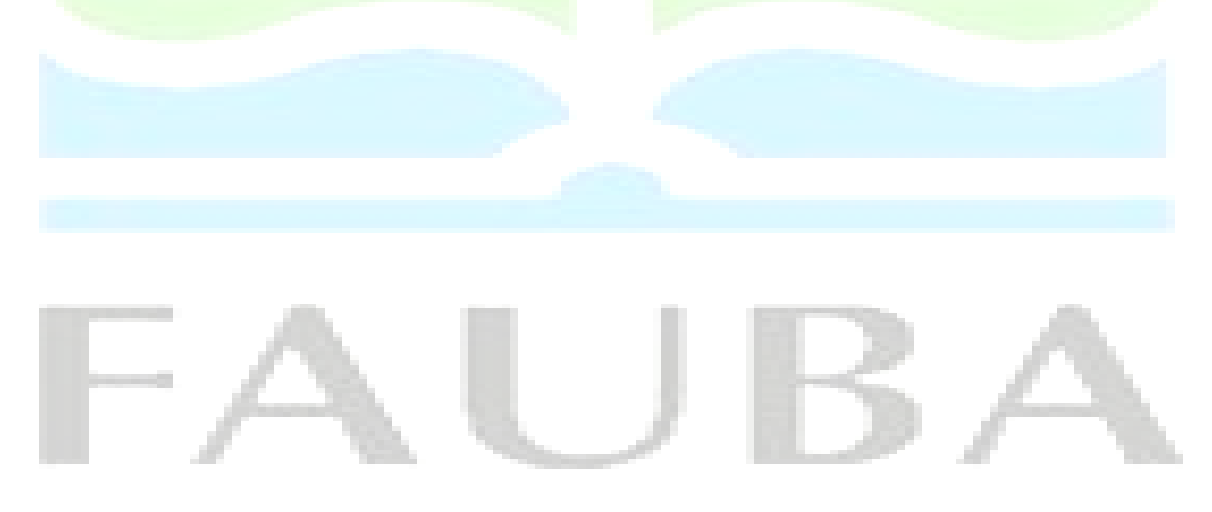

#### INGRESOS

Los ingresos se dividen en las siguientes consultas

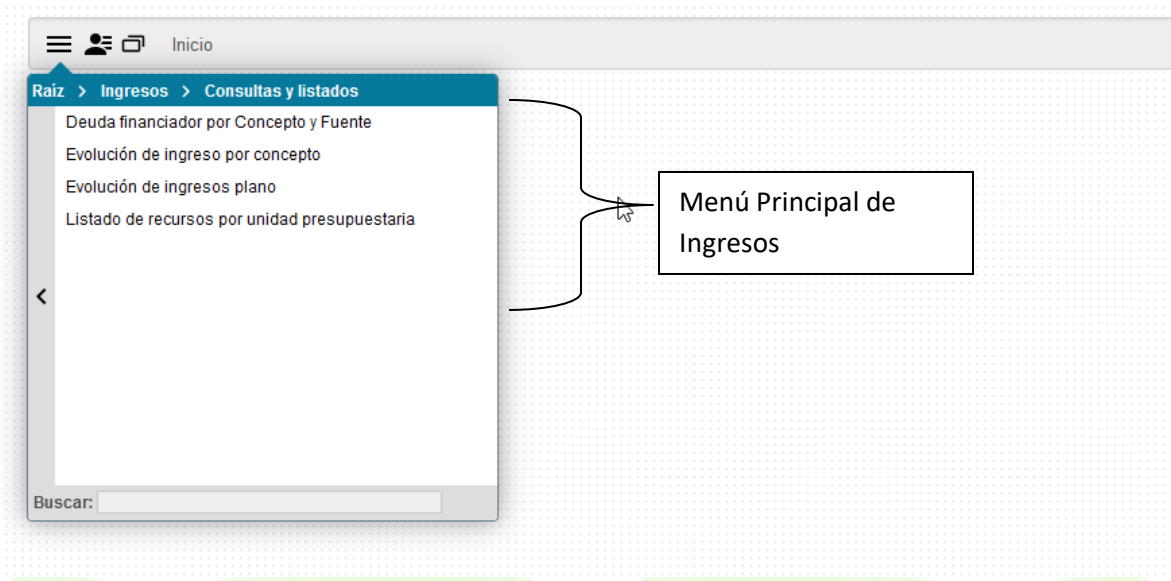

- Deudas por financiador concepto y fuente
	- Las deudas por financiador nos permiten listar todos aquellos clientes que nos deben fondos
	- **De una o de todas las cuentas de las que sean responsables**
	- $\triangleright$  Y del mismo modo mostrará los pagos parciales que se hayan generado de una factura en particular
	- $\triangleright$  Se puede solicitar a una fecha determinada, o bien sin clasificar buscara a los clientes que tienen deudas a la fecha de la consulta
	- Se puede solicitar un por un cliente determinado, esta consulta sirve para una sub unidad como para el conjunto de las cuentas que se tengan a cargo
	- $\triangleright$  Por conceptos de ingresos, uno o todos depende del criterio
	- $\triangleright$  Por tipo de ingresos, (únicamente corrientes para estos casos)
	- Tipo de ejercicios, actuales, remanentes o ambos

A continuación, se muestra la pantalla de deudas por financiador

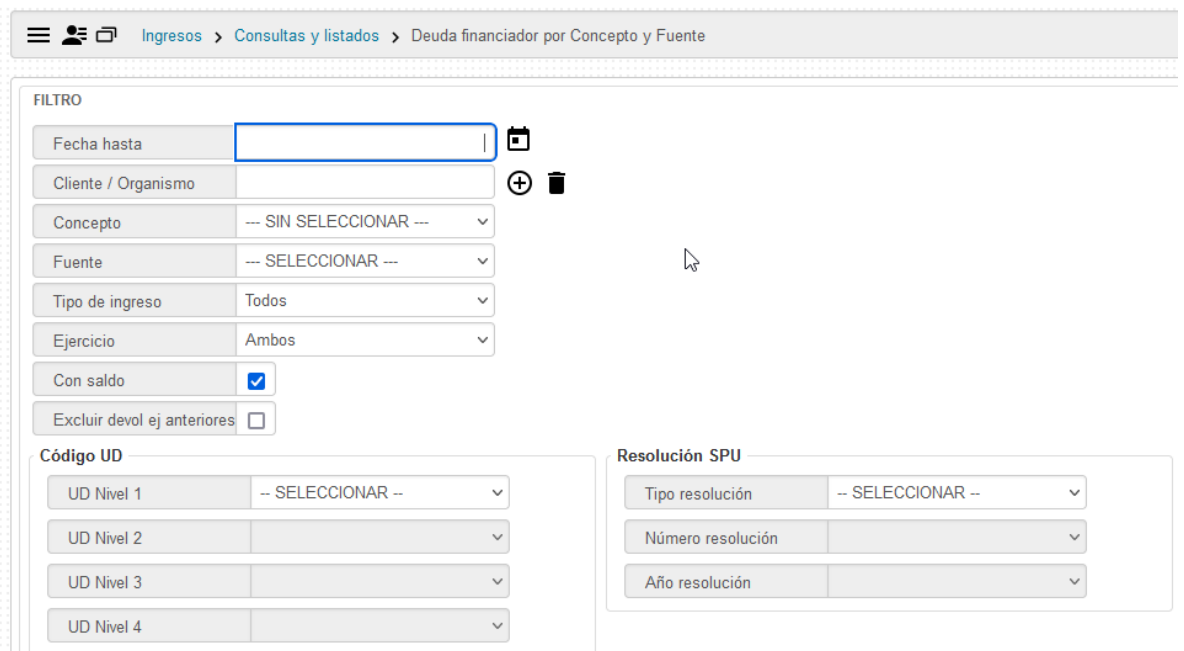

Una vez seleccionado el concepto de ingresos o el cliente se debe accionar el botón de filtrar para ver los resultados obtenidos.

Para el caso de querer ver todas las facturas de clientes emitidos no cobrados o cobrados parcialmente, simplemente se debe accionar el botón de filtrar y de esa forma el sistema nos va a mostrar todos aquellos clientes que deben abonar las facturas emitidas.

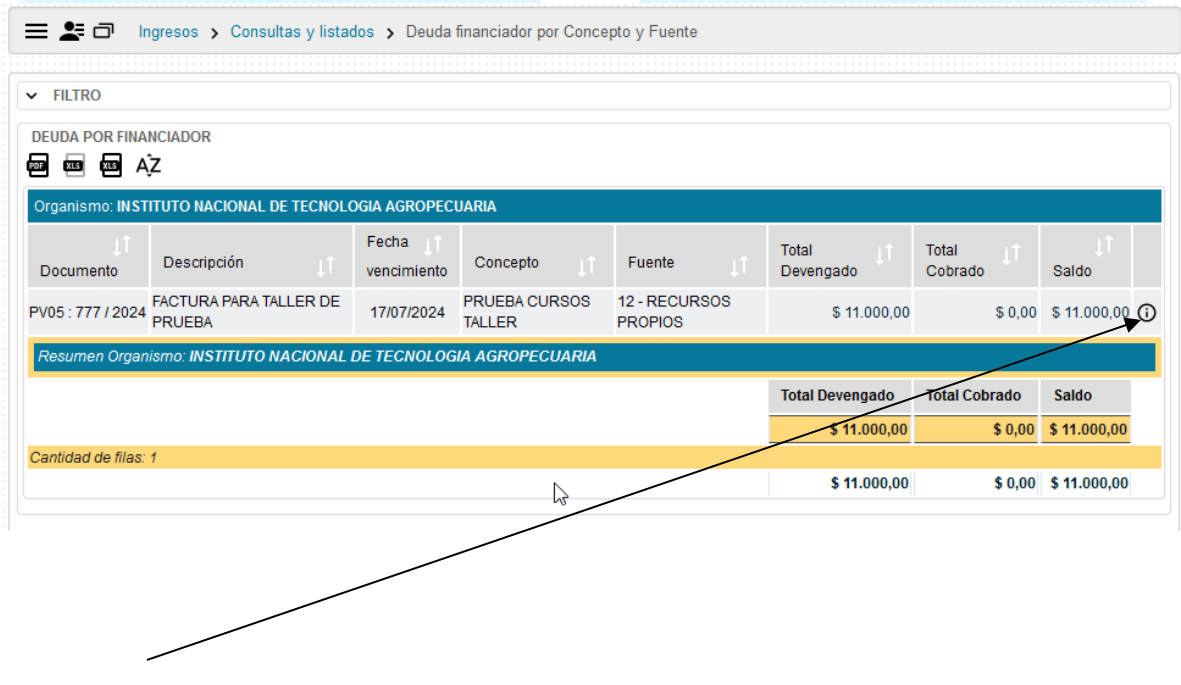

Accionando en la lupa que se encuentra a la derecha de cada organismo se pueden visualizar los movimientos como muestra la pantalla a continuación

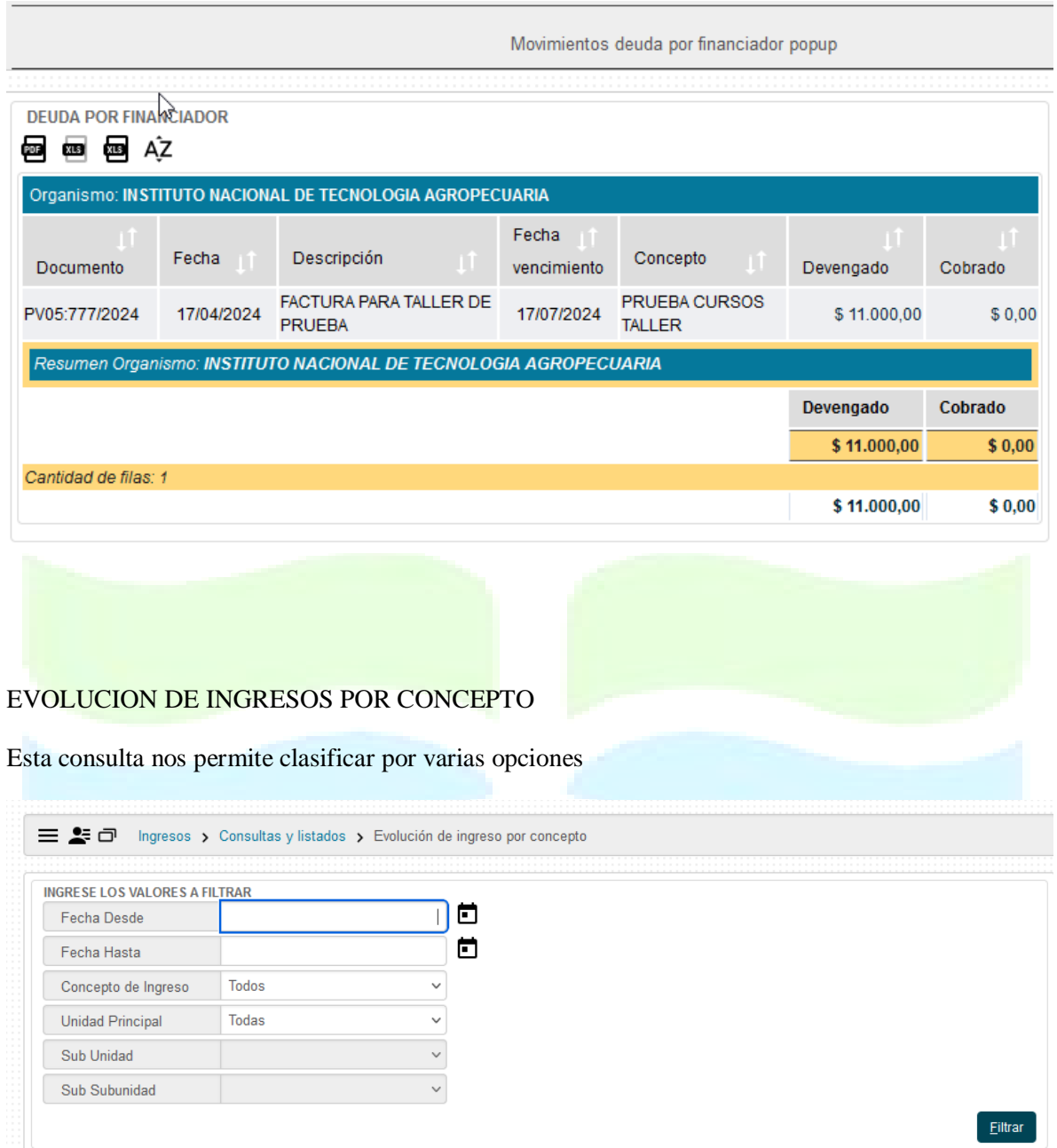

- Clasificar entre fechas
	- $\triangleright$  Se puede clasificar entre fechas o sin clasificar mostrara los ingresos desde principio de año a la fecha de la consulta
- $\div$  Por concepto de ingreso
	- $\triangleright$  Se puede clasificar uno o varios conceptos a la vez
- Por sub sub unidad presupuestaria
	- $\triangleright$  Se puede clasificar una o todas las sub sub unidades de las que sean responsables

Evolución de ingresos > Consultas y listados > Evolución de ingreso por concepto  $\vee$  INGRESE LOS VALORES A FILTRAR Y ◎ ∞ ∞ concepto: 090, PRUEBA CURSOS TALLER Unidad Ppal. Sub Unidad Sub Subunidad Importe 030-FACULTAD DE AGRONOMIA 003-REC.PROPIOS SEC.DE SUPERVISION C LIMITAC. 090-PRUEBAS PARA TALLER \$40.000,00 100,00 %  $$40.000,00$ 100,00% \$40.000,00 Imprimir EVOLUCION DE INGRESOS PLANO  $\equiv$   $\blacksquare$   $\Box$  Ingresos > Consultas y listados > Evolución de ingresos plano **INGRESE LOS VALORES A FILTRAR** Ingresos **Fechas** 卣 Todos  $\checkmark$ Fecha Desde Tipo de Ingreso 卣 Concepto de Ingreso Todos  $\checkmark$ Fecha Hasta  $\checkmark$ Rubro de Ingreso Todos Unidad Principal --- SELECCIONAR --- $\checkmark$ Fuente de Financiamiento | Todas  $\odot$  i Sub Unidad  $\checkmark$ Cliente Sub Subunidad  $\checkmark$  $\checkmark$ Grupo Presupuestario **Todos** Eiltrar  $\mathbb{Z}$ 

Mostrará totales por concepto dependiendo de la sub sub unidad que se elija o de los conceptos

Esta consulta permite obtener la totalidad de los ingresos con detalles, y se pueden clasificar entre distintas opciones

- Entre fechas
	- Permite seleccionar un periodo determinado, o sin seleccionar nos mostrará la totalidad de los ingresos desde principio de año a la fecha de la consulta
- $\div$  Tipos de ingresos
	- Permite seleccionar si queremos ver todos o los ingresos por transferencias o corrientes
- Concepto de ingreso

 $\sim$ 

**Contractor** 

**COL** 

- Permite elegir uno o todos los conceptos de ingresos de las cuentas asociadas
- $\triangleleft$  Rubros de ingresos
	- Permite elegir por rubro de ingreso según el clasificador presupuestario de la nación
- Fuente de financiamiento
	- $\triangleright$  Permite elegir la fuente
- $\triangle$  Unidad presupuestaria sub unidad sub sub unidad
	- $\triangleright$  Permite elegir una o todas las sub sub unidades de las cuales sean responsables
- Crupo presupuestario
	- Permite elegir el grupo presupuestario ( para el caso de la FAUBA es un único grupo)
- Cliente
	- $\triangleright$  Permite seleccionar un cliente determinado

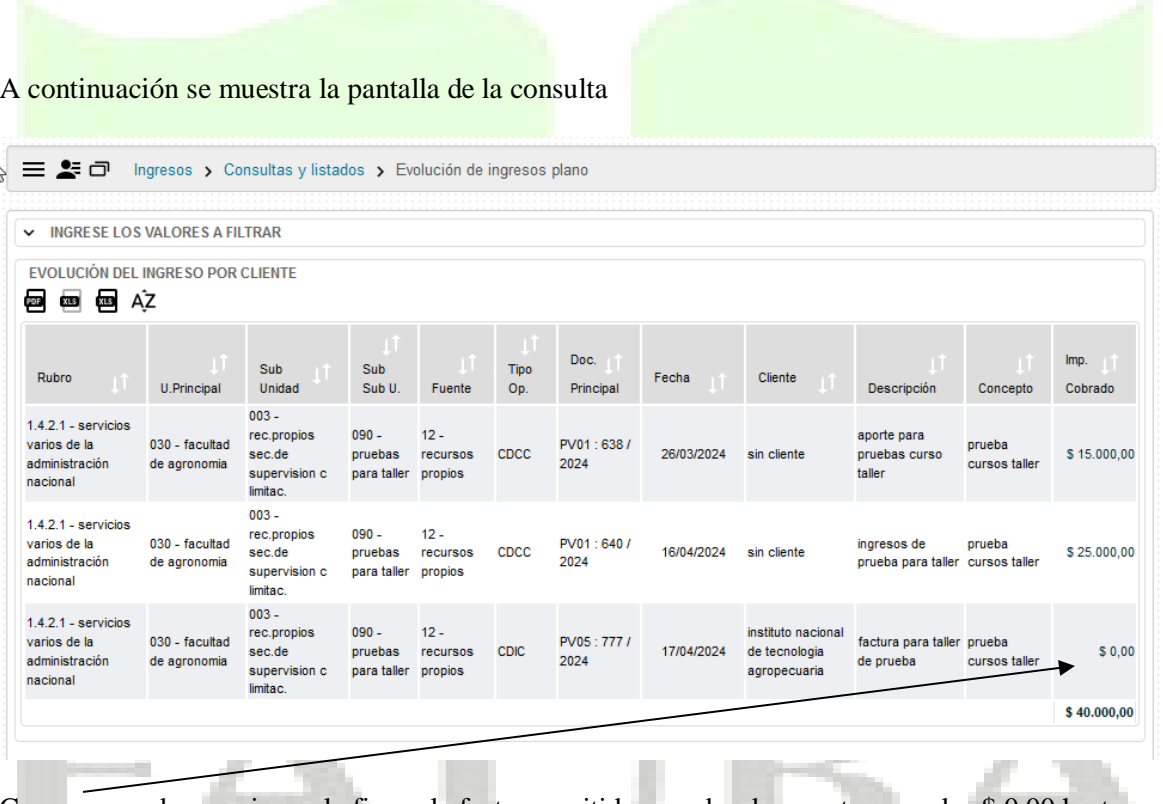

Como se puede apreciar en la figura la factura emitida no cobrada muestra en valor \$ 0,00 hasta tanto se cobre parcial o total la misma.

#### LISTADO DE RECURSOS POR UNIDAD PRESUPUESTARIA

Este listado nos permite ver todos los ingresos que fueron generados por una unidad determinada

El mismo nos permitirá observar el 100% del ingreso generado por la cuenta específica y únicamente lo cobrado

Por consiguiente si tengo un ingreso devengado no cobrado, el sistema no me lo mostrará en esta pantalla

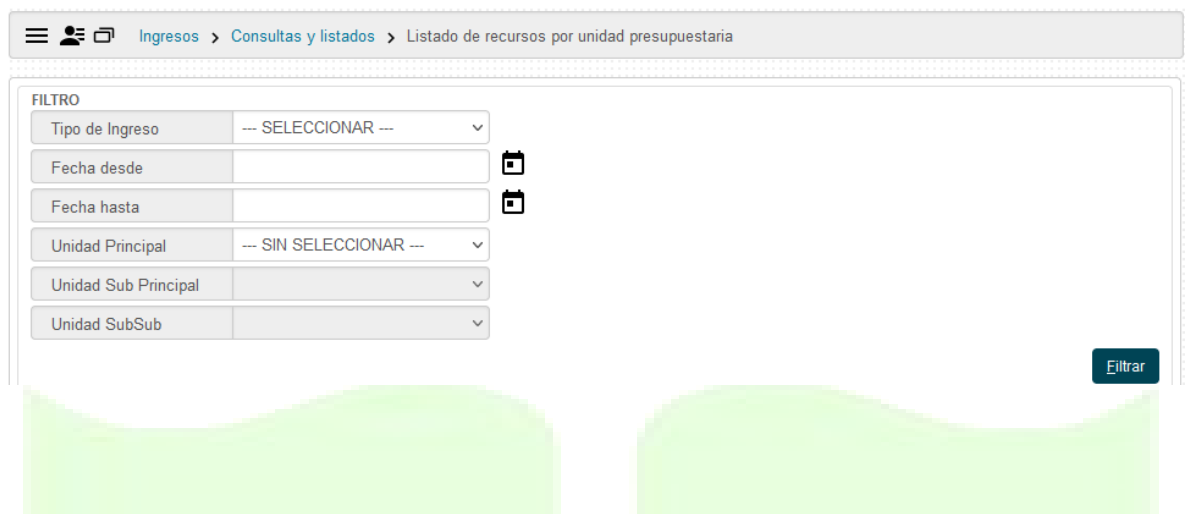

Sobre el filtro seleccionado el sistema nos arroja la siguiente pantalla

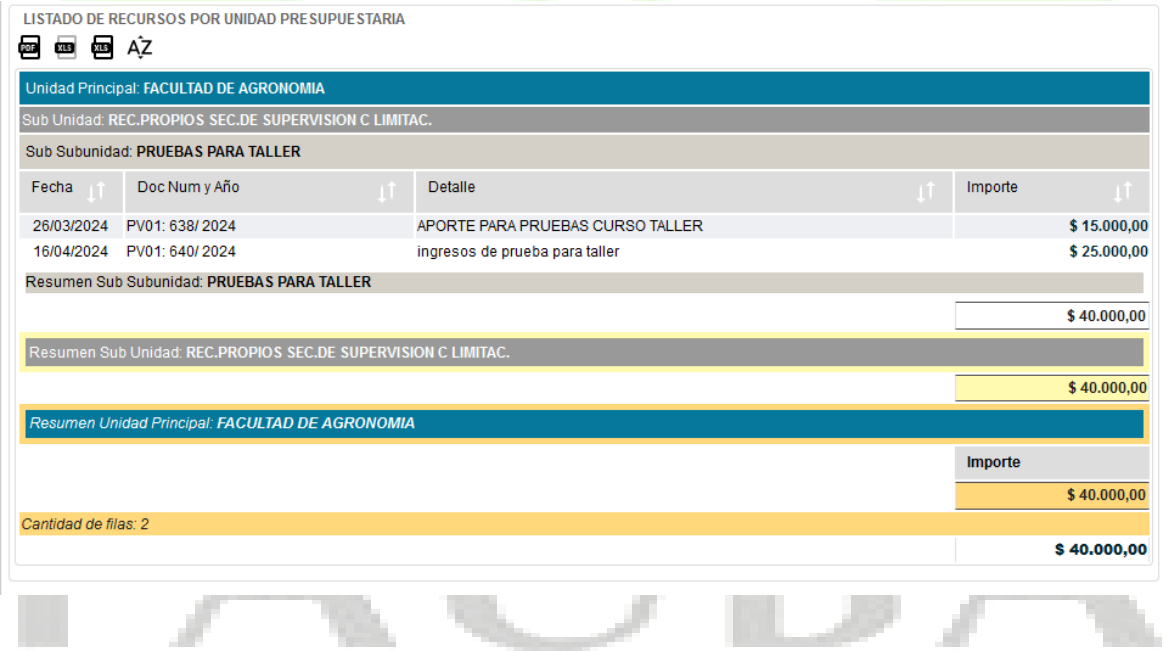

#### CAMBIO DE CLAVE

Cuando se otorga una clave por primera vez, es importante que se acceda al siguiente menú para cambiar la clave otorgada por una clave personal.

A continuación, se muestra la pantalla donde se puede acceder a cambiar la clave otorgada.

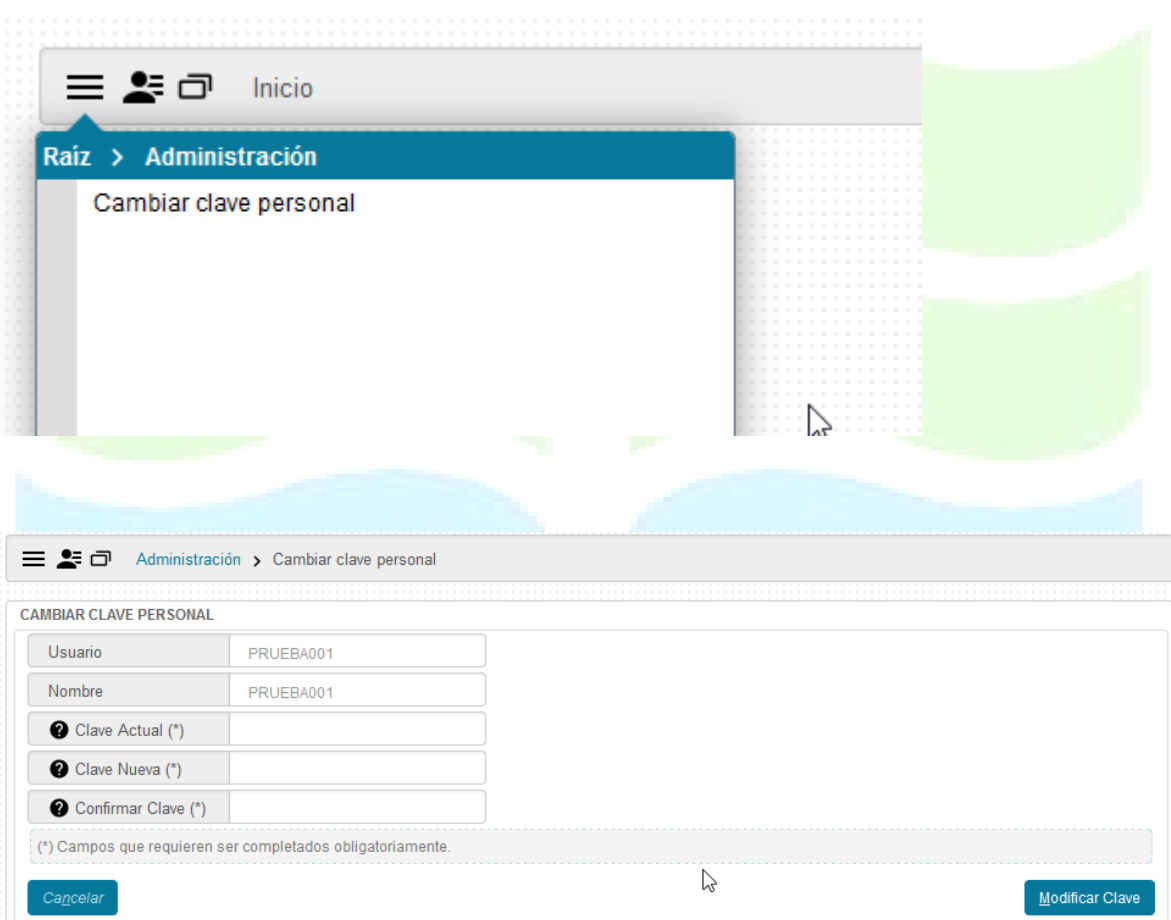

#### LA DIRECCION WEB PARA ACCEDER AL SISTEMA ES

<http://pilaga.agro.uba.ar/siu/pilaga/>

#### ANEXO I

#### EJEMPLOS DE COMO SE VISUALIZAN DETERMINADOS INGRESOS Y GASTOS

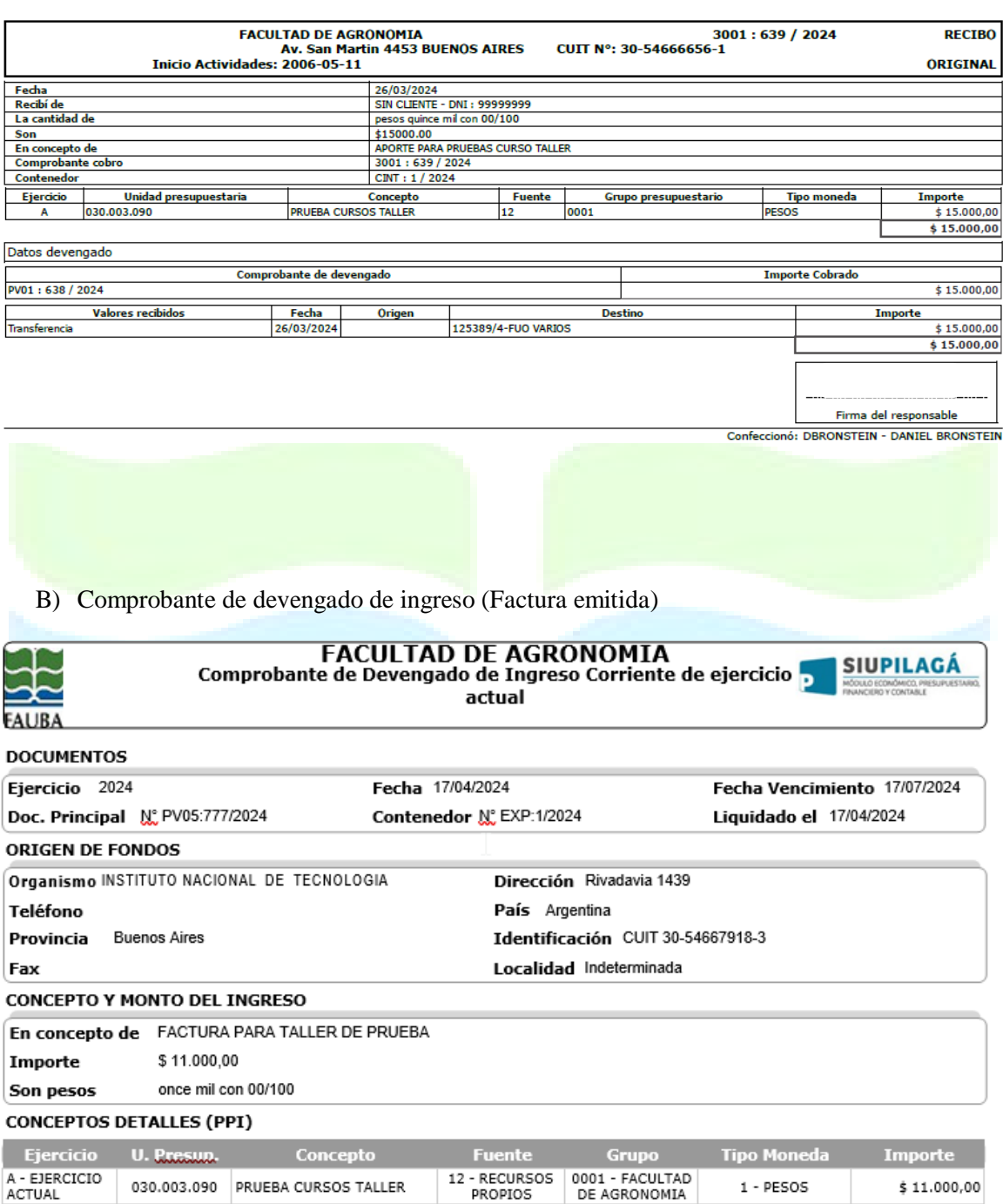

#### A) Cobro de ingresos corrientes

Confeccionó: DBRONSTEIN - DANIEL BRONSTEIN

030.003.090 PRUEBA CURSOS TALLER

--- $-- -$ Firma del responsable

 $1 - PESOS$ 

nte l

 $$11.000,00$ \$11.000,00

**RECIBO** ORIGINAL

 $$15.000,00$ 

 $$15,000,00$  $$15,000,00$  $$15.000,00$ 

#### c) Cobro de devolución de adelanto a responsables

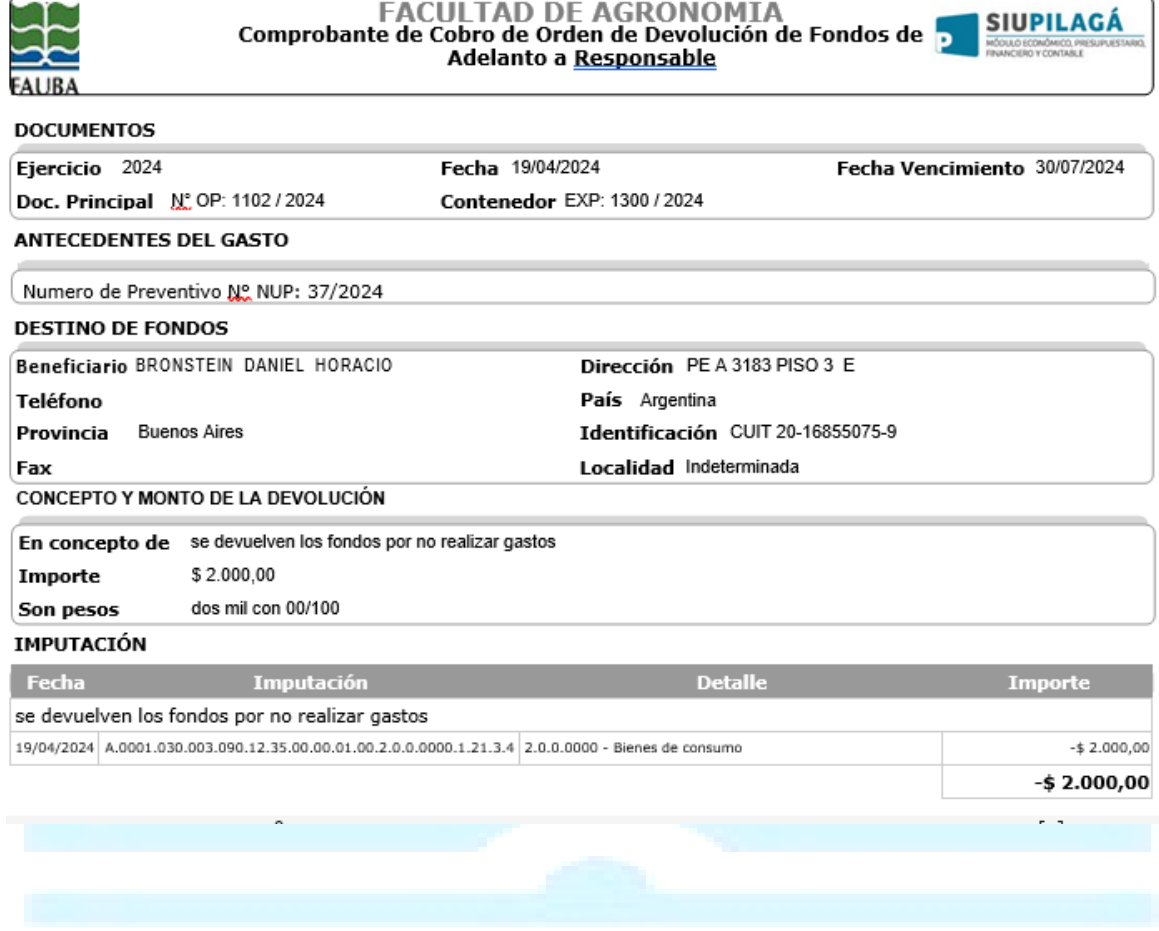

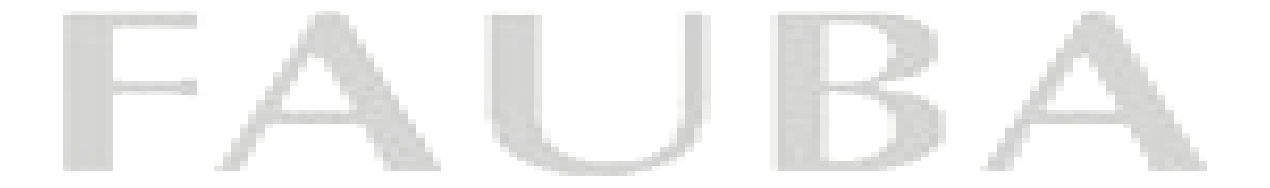

#### **Gastos**

#### **a) Orden de pago – liquidación devengada a proveedor**

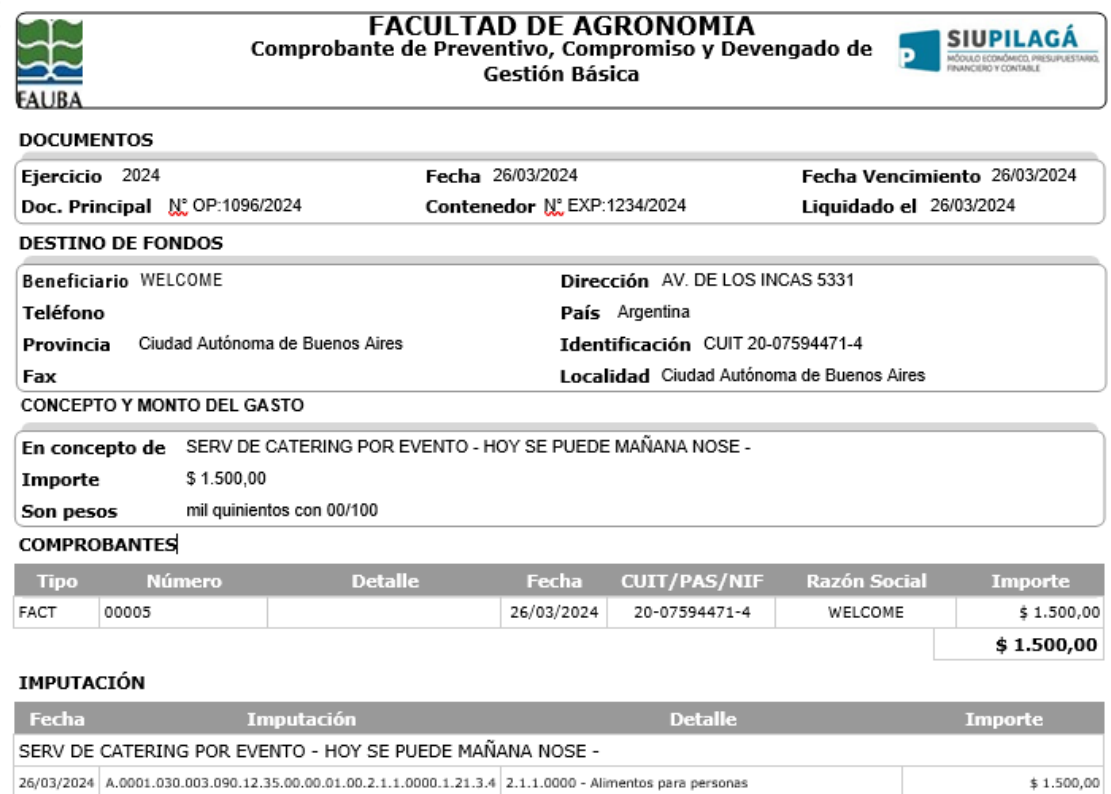

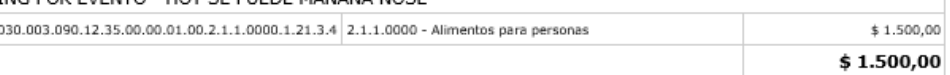

#### Confeccionó: DBRONSTEIN - DANIEL BRONSTEIN

Firma del responsable

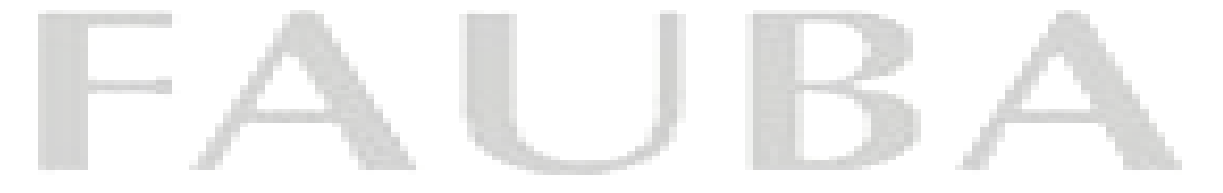

#### b) pago adelanto a responsables

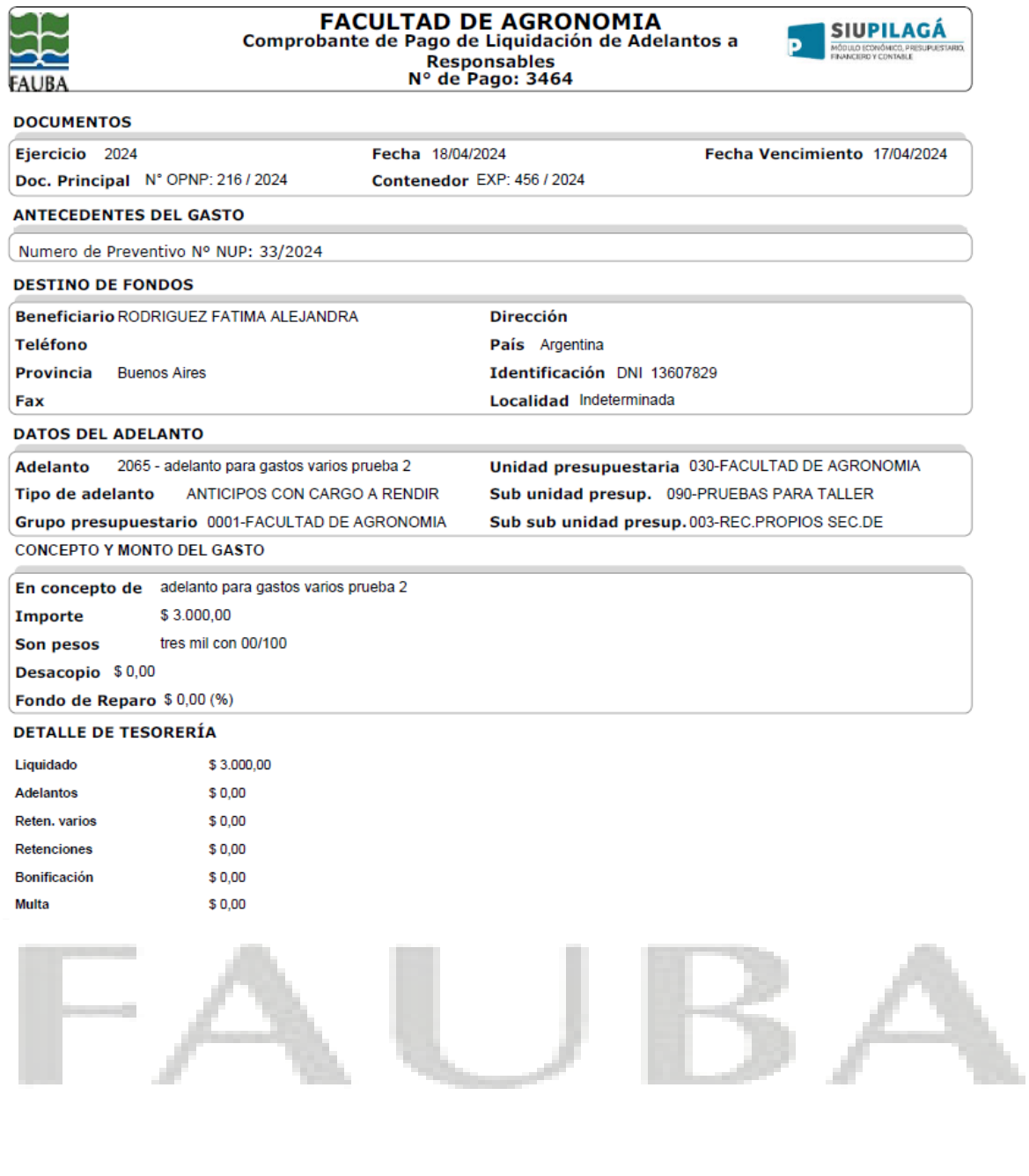

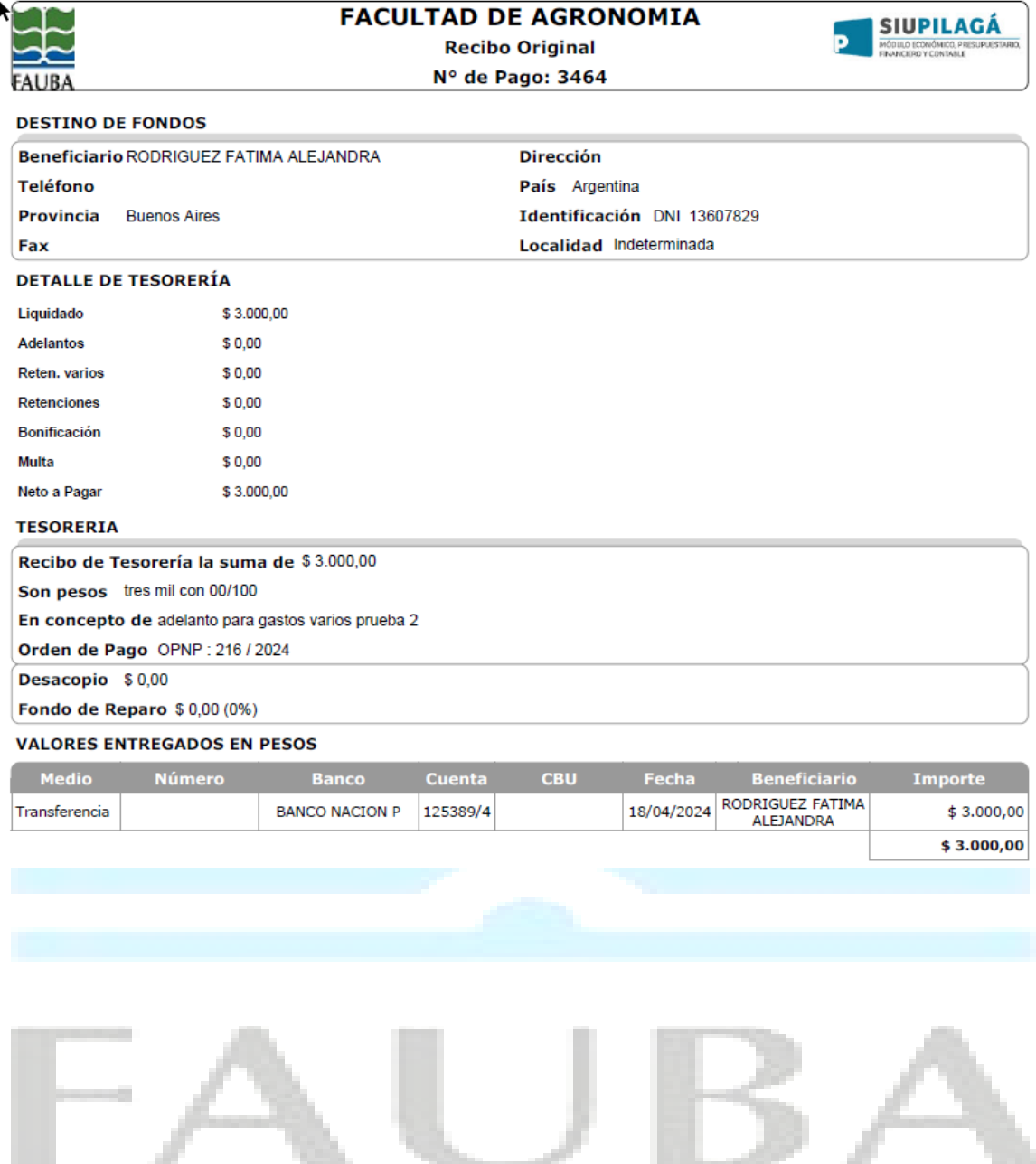

Æ.

x

#### c) rendición de adelanto a responsables

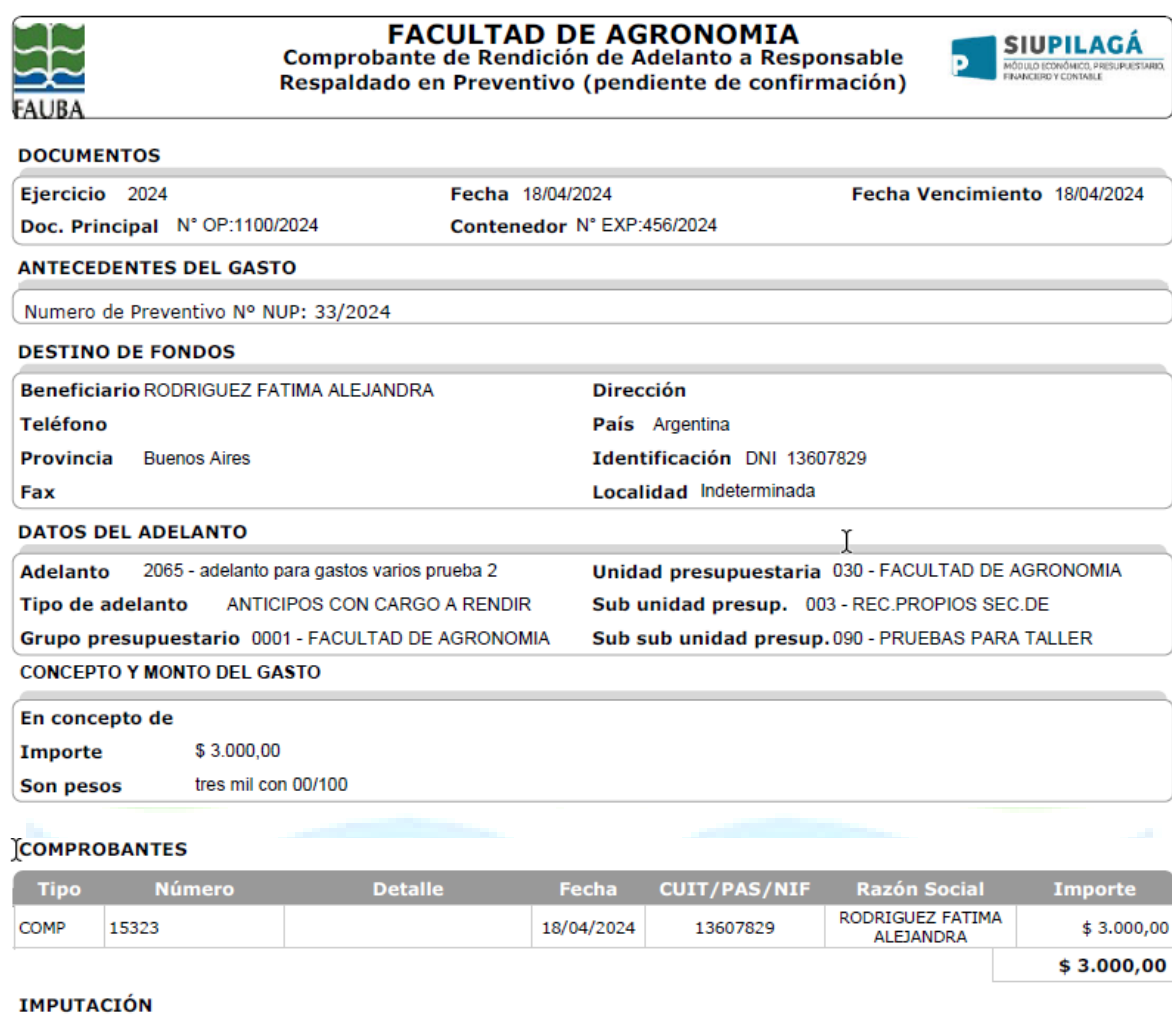

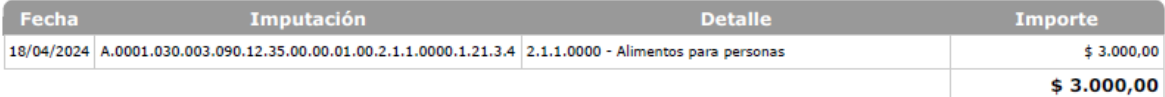

Confeccionó: DBRONSTEIN - DANIEL BRONSTEIN

Firma del responsable